### 處理器設計與實作

### 實習講義

#### 編撰者

助教:蘇郁翔、黃冠霖、鄭基漢、曾微中、金育涵 暨成大電通所計算機架構與系統研究室CASLAB

國立成功大學電機系與電腦與通信工程研究所

- 1. ARC簡介
- 2. 實驗環境
	- 1. License申請
	- 2. Digilent Driver 安裝
	- 3. MIDE Lite 安裝
- 3. 實作一(連接ARC板)
- 4. 實作二 (Build & DebugProject)

ARC簡介

### ARC為Synopsys公司出產的指令集,並且有多種系列的 ARC Processors:

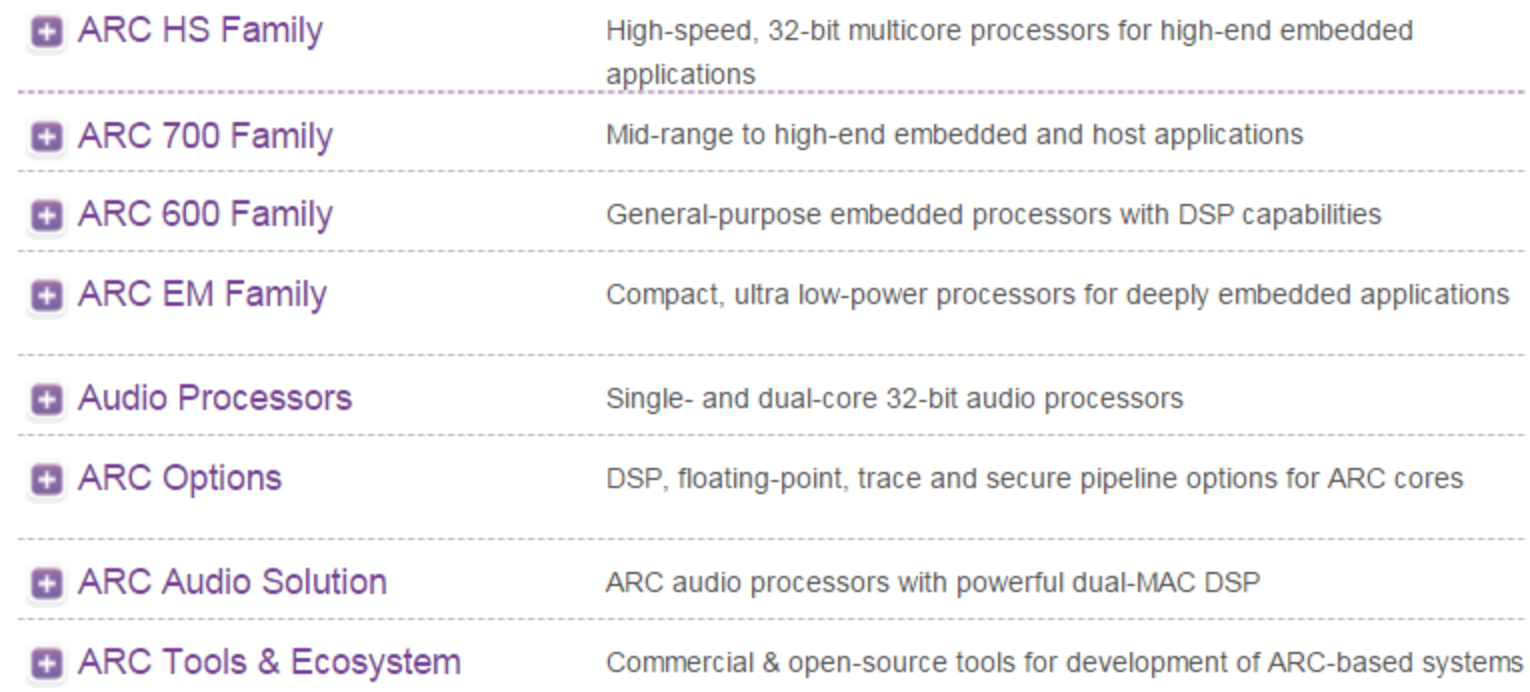

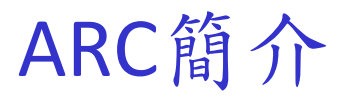

Synopsys' DesignWare® ARC® Processors are a family of 32-bit CPUs that SoC designers can optimize for a wide range of uses, from deeply embedded tohighperformance host applications in a variety of market segments. Designers can differentiate their products by using patented configuration technology to tailor eachARC processor instance to meet specific performance, power and area requirements. The DesignWare ARC processors are also extendable, allowing designers to add their own custom instructions that dramatically increase performance. Synopsys' ARC processors have been used by over 170 customers worldwide who collectively ship more than 1.5 billion ARC-based chips annually.

#### Ref.

http://www.synopsys.com/IP/PROCESSORIP/ARCPROCESSORS/Pages/de fault.aspx

#### 今日我們的課程是用到EM系列的ARC processor:

The DesignWare® ARC® EM Family of embedded processors is based on the scalable ARCv2 Instruction Set Architecture (ISA) and is optimized for energy and performance efficiency (DMIPS/mW and DMIPS/mm2). The ARC EM family includes the EM4 (cacheless) and EM6 (instruction and data caches) processor cores, designed for use in power and area-sensitive embedded applications. They offer industry-leading performance efficiency of up to 1.77 DMIPS/MHz, with minimal area and power consumption.

#### Ref.

http://www.synopsys.com/IP/ProcessorIP/ARCProcessors/ARCEM/Pages/arc-emprocessor-family.aspx

#### ARC主打的特色之一: APEX

ARC Processor EXtension (APEX) technology enables ARC users to easily add their own custom hardware to the processor, dramatically boosting performance and/or reducing power consumption for their targeted application(s). ARC processors can be extended with:

- 
- •User-defined instructions<br>•User-supplied hardware (e.g., Verilog RTL)<br>•Core registers<br>•Auxiliary registers<br>•Condition & status codes
- 
- 
- 
- •Memory mapped blocks and closely coupled peripherals

#### Ref.

http://www.synopsys.com/IP /ProcessorIP/ARCProcesso rs/ARCEM/Pages/arc-emprocessor-family.aspx

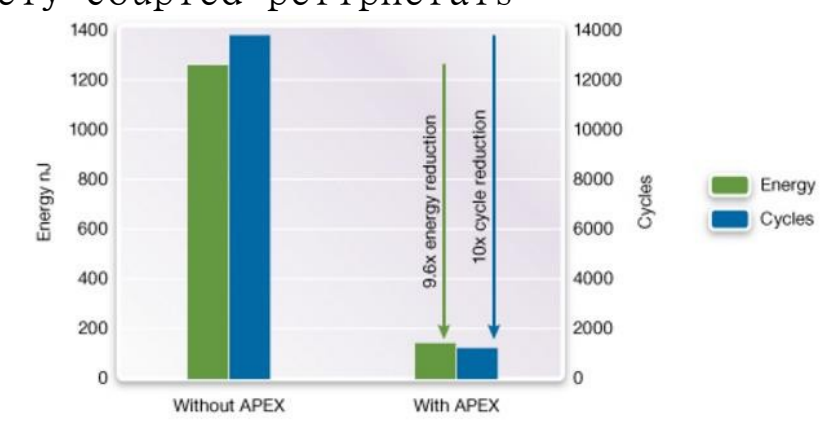

Power and cycle count reduction running sensor application software with APEX accelerators 6

### ARCv2 的16bit instruction encoding:

#### **Programmer's Model Instruction Format**

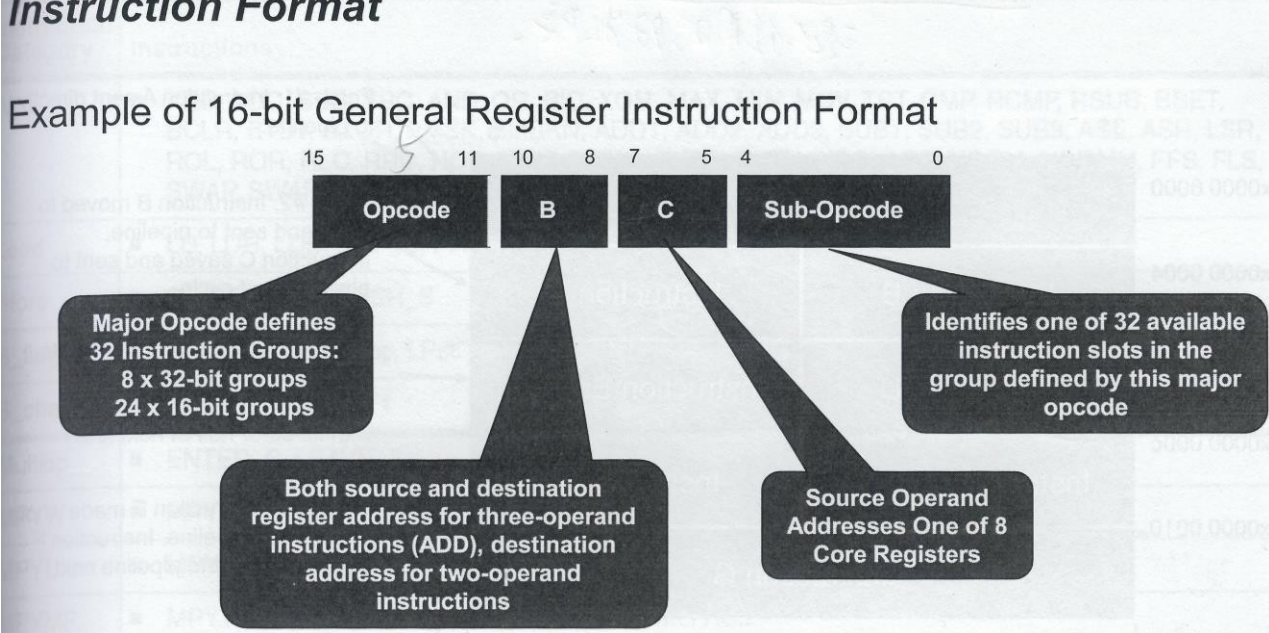

### ARCv2 的32bit instruction encoding:

### **Programmer's Model Instruction Format**

Example of 32-bit General Operation Format

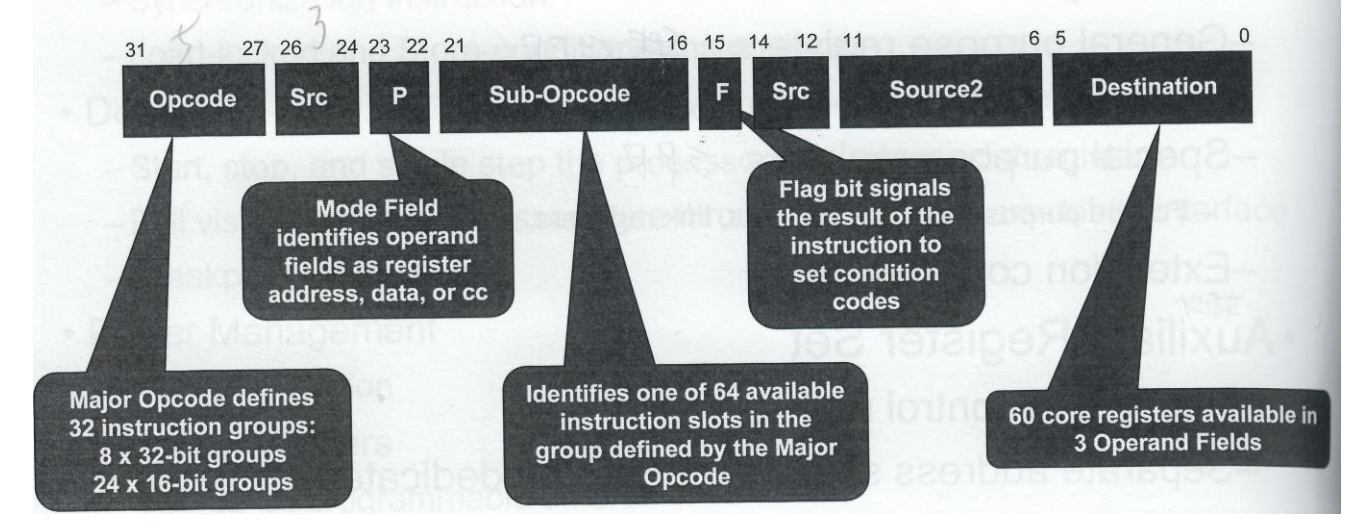

ARC簡介

### ARC EM 系列的processor 大致上分為3 stage pipeline, 而它 涵蓋 1. Fetch 2. Execute 3. Commit 。以下為其架構圖:

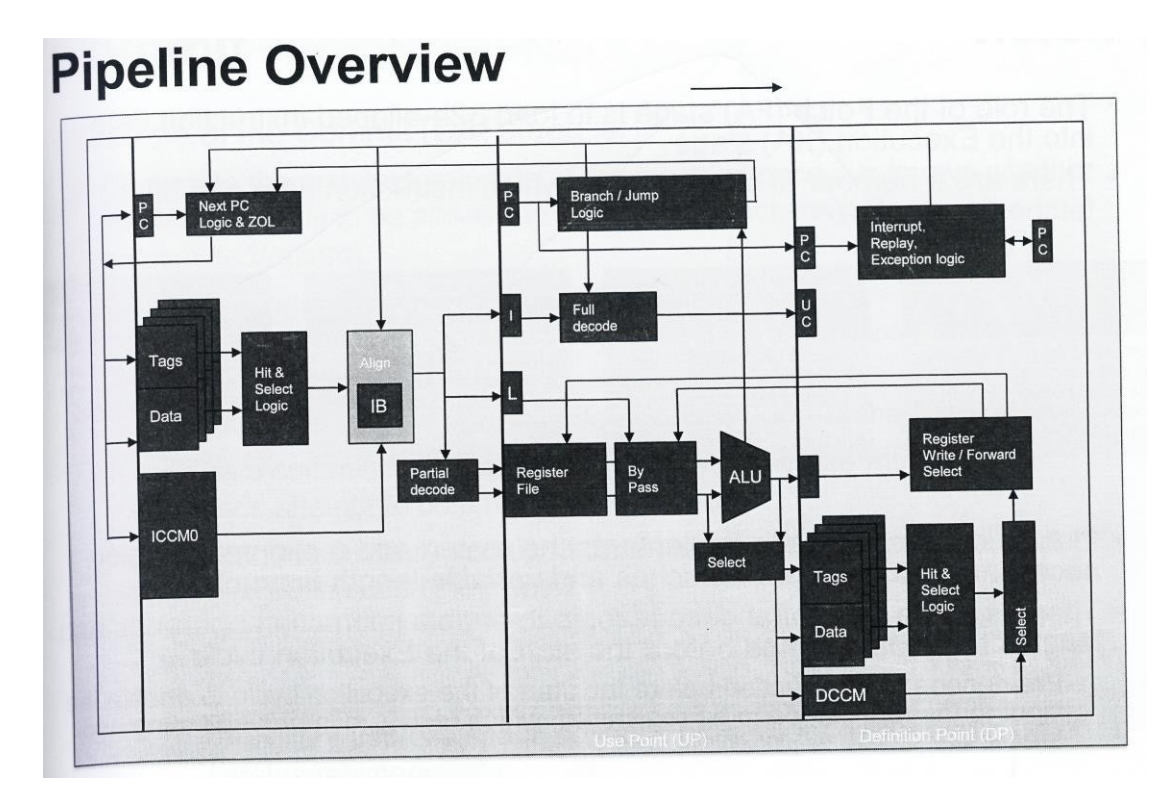

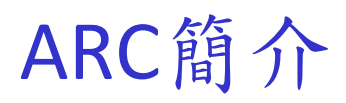

### **Board Overview**

- The ARC EM Starter Kit consists of two boards:  $\oplus$
- FPGA module with a Xilinx Spartan-6 XC6SLX150-3FGG484C FPGA  $\oplus$ device.
- Base board with extension connectors and peripherals.  $\oplus$
- The kit has the following on- $\oplus$ board peripheral devices:

2×16-bit wide 1 Gbit (128 MB) DDR3 SDRAM 128 Mbit (16 MB) SPI Flash memory SD card reader LEDs Push-buttons DIP switches Seven Pmod connectors On-board clock oscillator

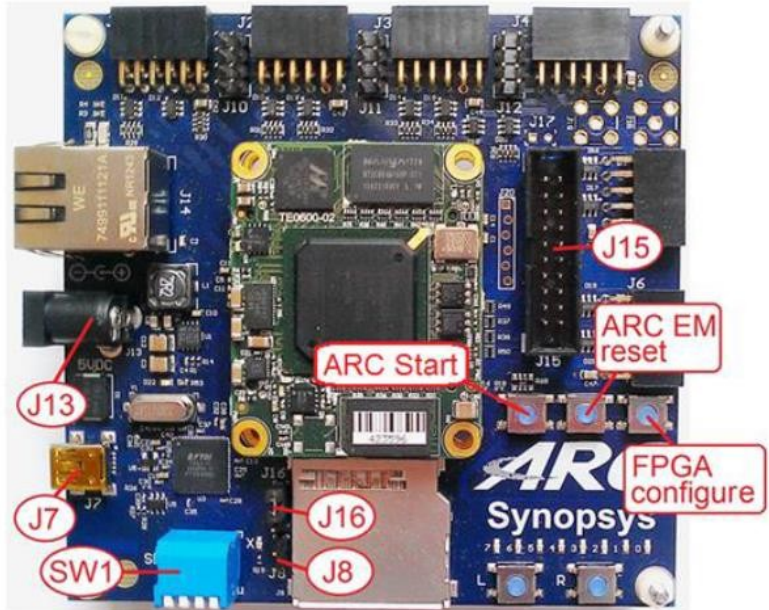

ARC簡介

# 本次實驗使用的板子組,ARC EM Starter Kit,可以調整 Base board上的SW1上的決定要燒入到FPGA (SPARTAN-6)的ARC EM processor版本。

Figure 7 SW1 DIP Switch

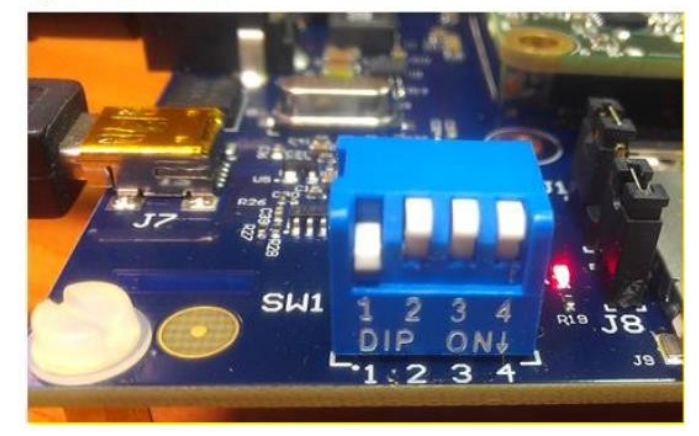

finitions of bits 1 and 2 are described in the Table 3

Table 3 Selecting the Configuration

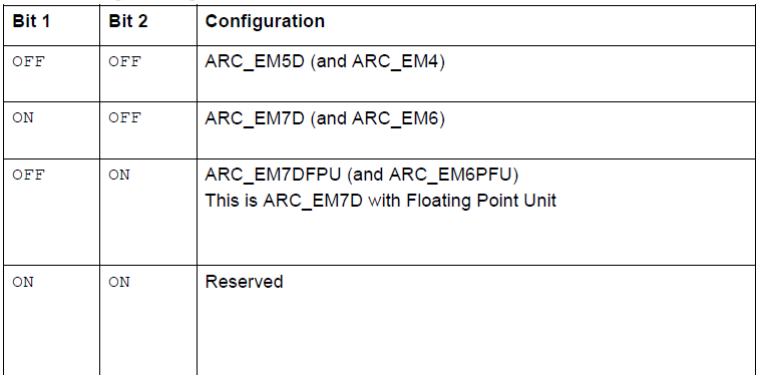

### 不同的ARC EM processor比較:

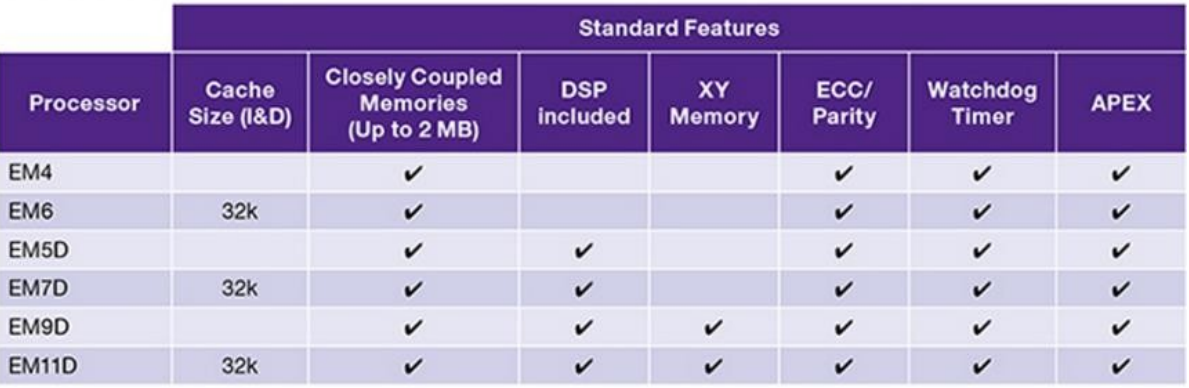

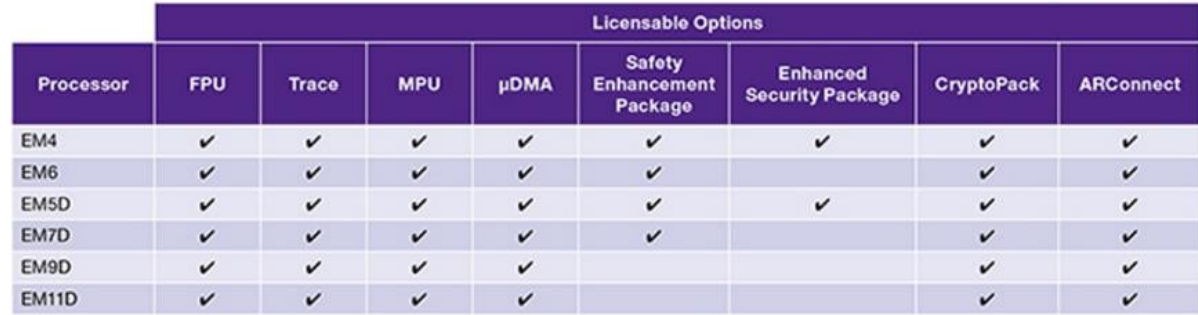

#### Ref.

[http://www.synopsys.com/IP/ProcessorIP/ARCProcessors/ARCEM/Pages/arc-em-processor](http://www.synopsys.com/IP/ProcessorIP/ARCProcessors/ARCEM/Pages/arc-em-processor-)family.aspx

#### 此為ARC em 5d 的Memory map:

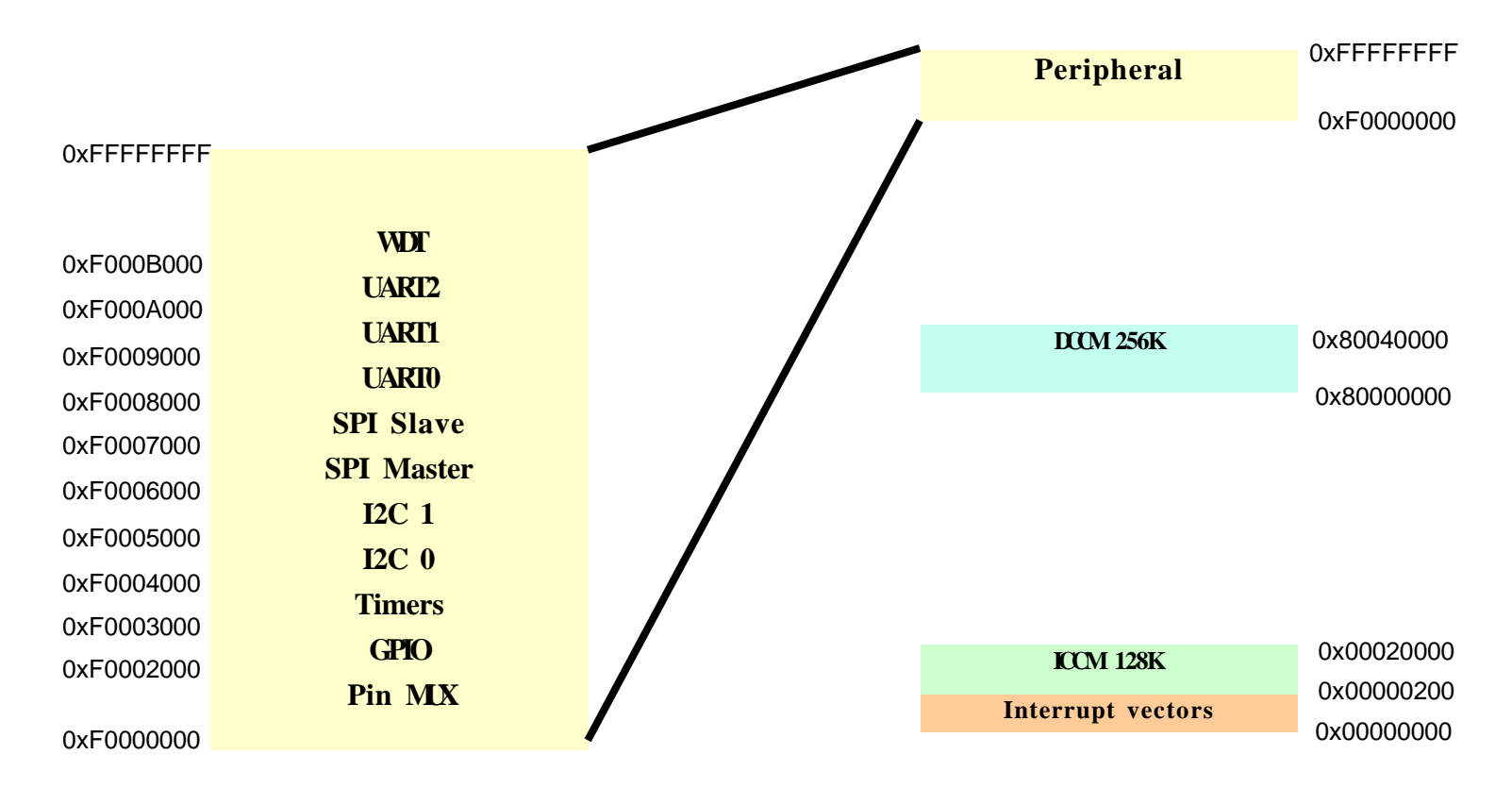

#### 此為ARC em 7d 的Memory map:

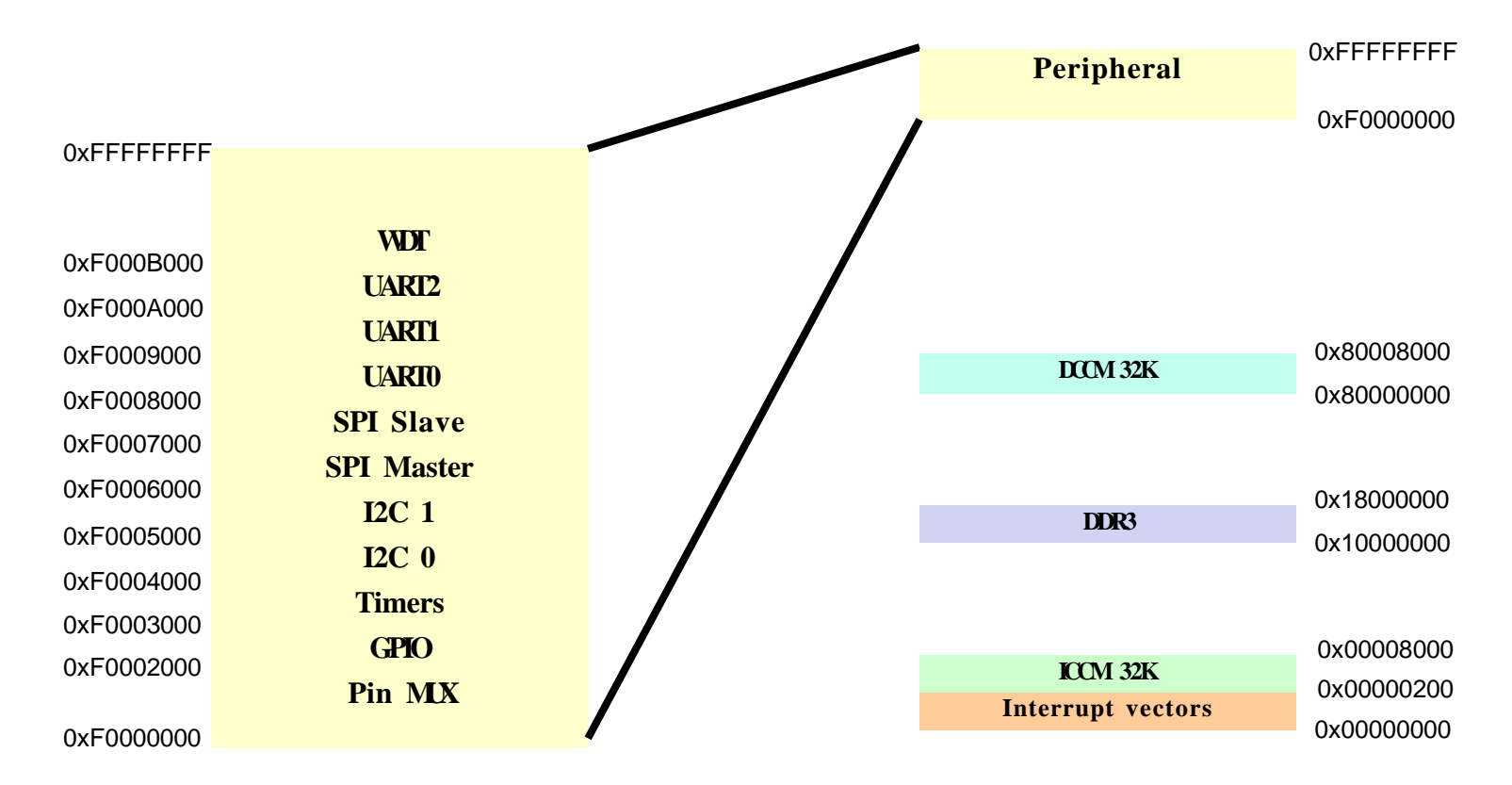

### Lab6-實驗大綱與目的

- 1. ARC簡介
- 2. 實驗環境
	- 1. License申請
	- 2. Digilent Driver 安裝
	- 3. MIDE Lite 安裝
- 3. 實作 一(連接ARC板)
- 4.  $f{f} f{f} = (Build & Debug Project)$

### **License** 申請

之後使用到MetaWare 需要用到License,可 以至ARC網站申請 http://www.synopsys. com/cgibin/arcmwtk\_lite/reg1 .cgi

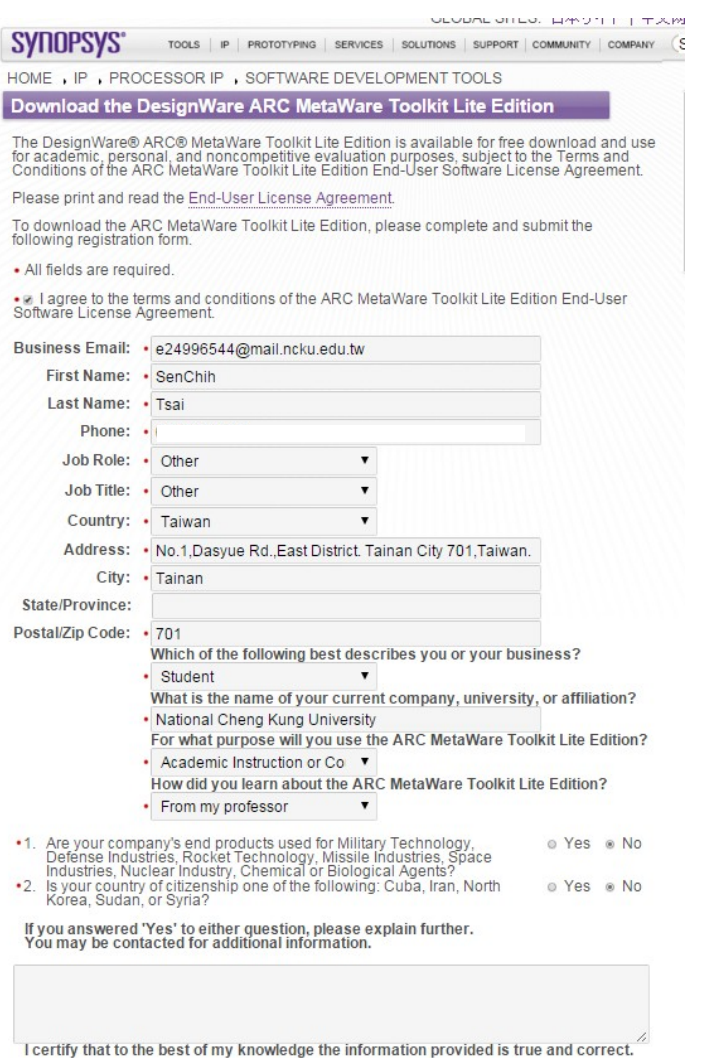

Remember me (requires browser cookies to be enabled)

實驗環境 (1/10)

### Step1. 準備筆電、電腦。建議作業系統: Windows 7 x64 並且準備好ARC板子及mini USB–USB 線。

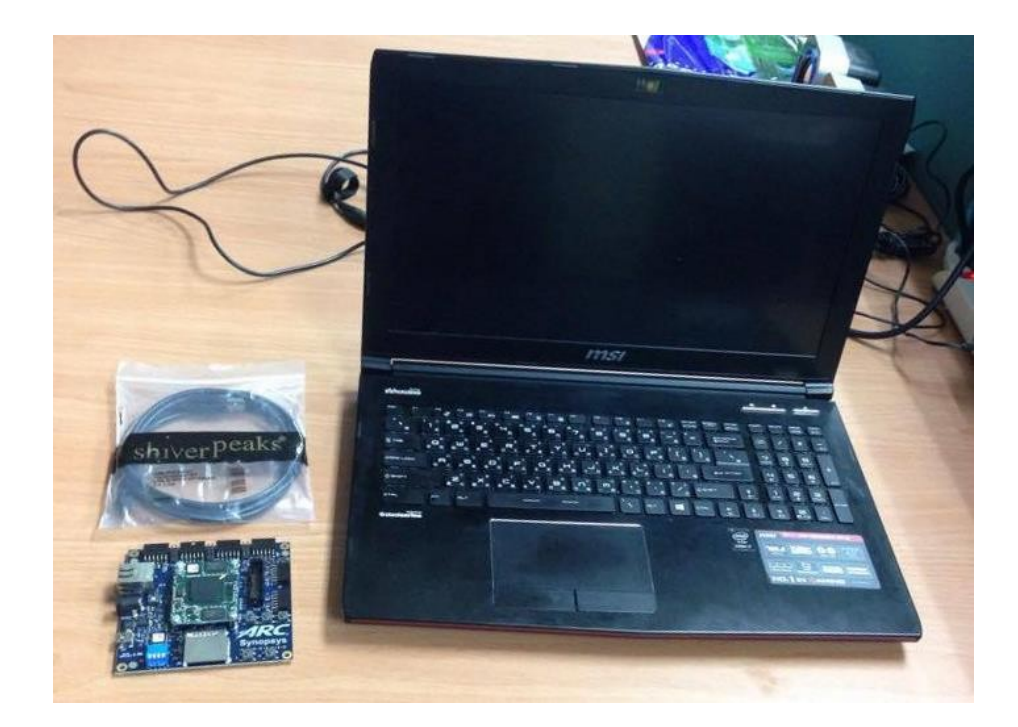

### 實驗環境 (2/10)

### Step2. 在筆電、電腦上準備實驗需要的檔案 1.專案檔 (baremetal) 2.軟體、驅 動安裝檔 (tools)

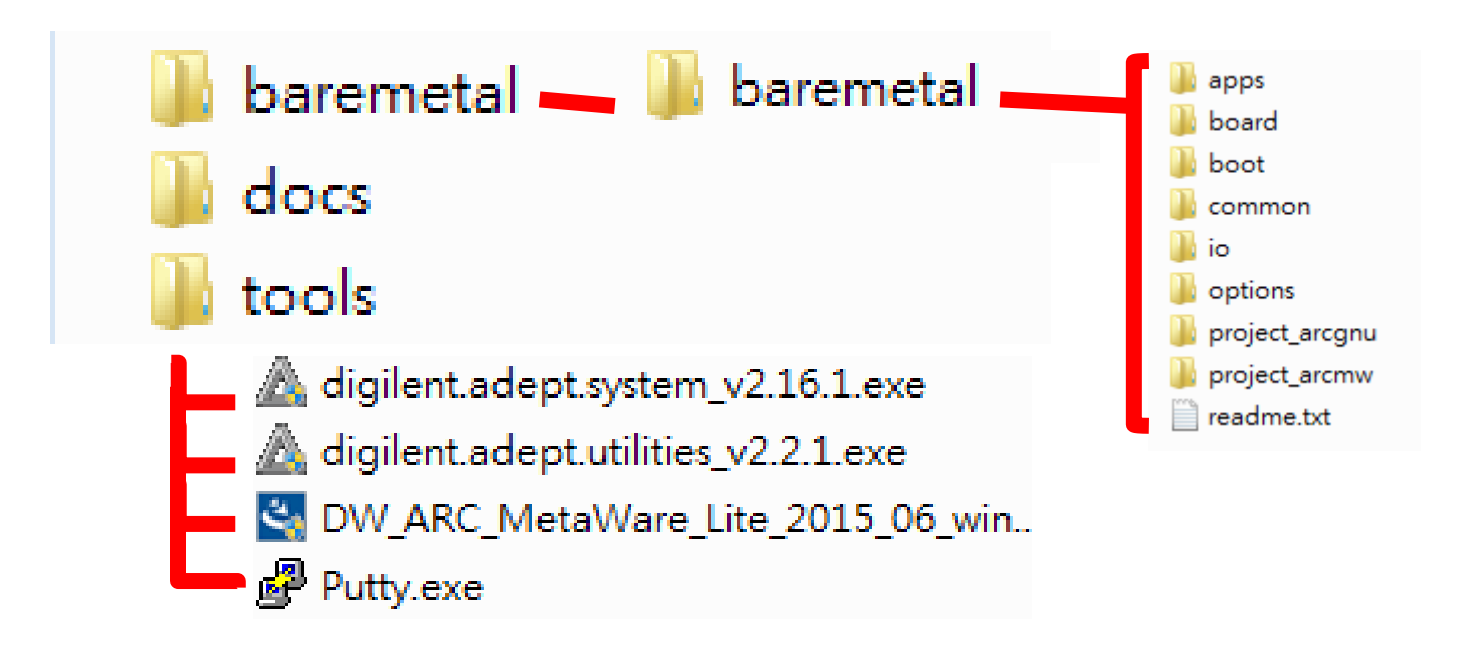

### 實驗環境 (3/10)

#### Step3. 在筆電上安裝 digilent system

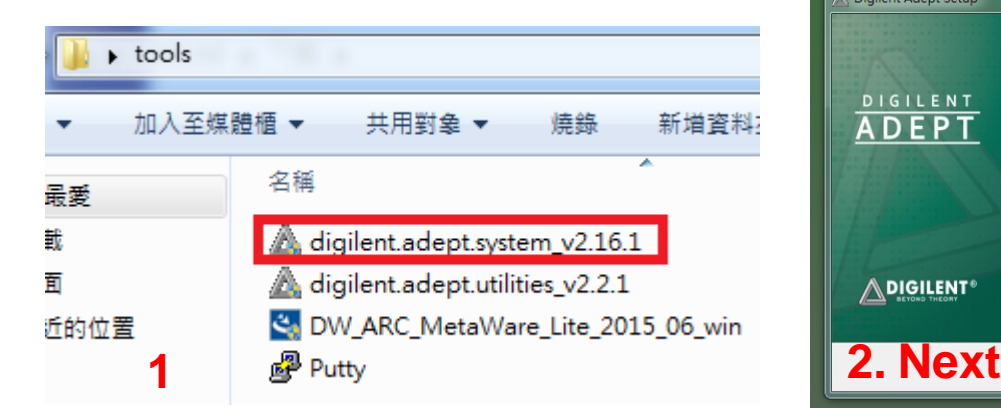

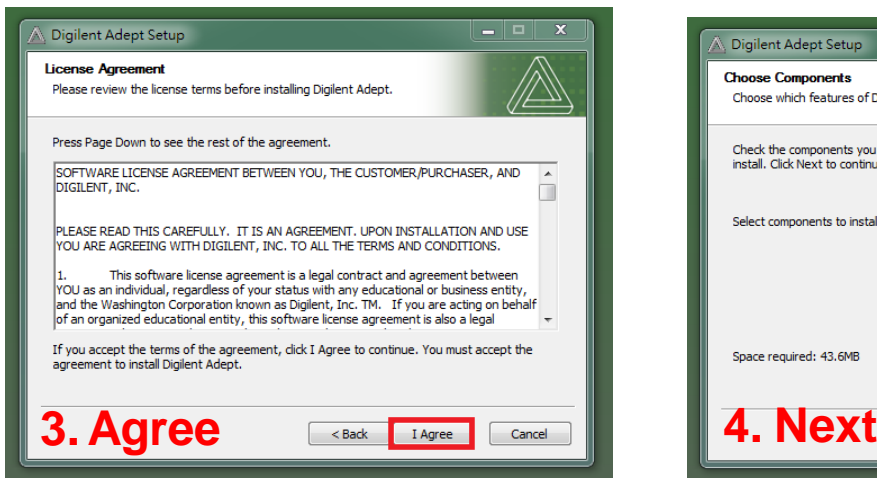

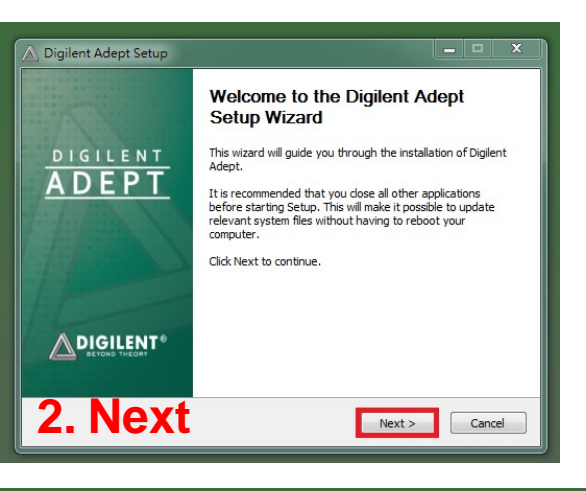

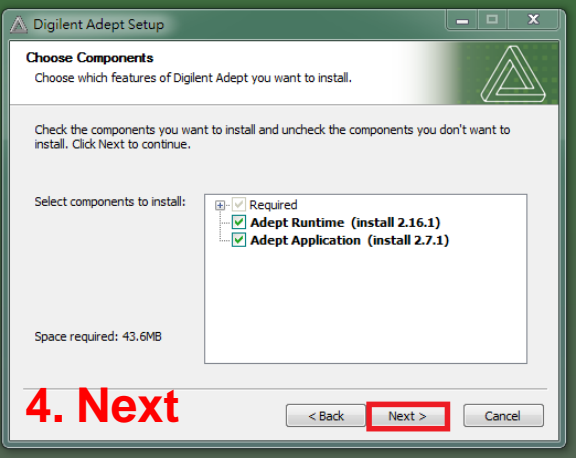

Computer Architecture and System Laboratory **Computer Architecture** and System Laboratory

### 實驗環境 (4/10)

### Step3. 在筆電上安裝 digilent system

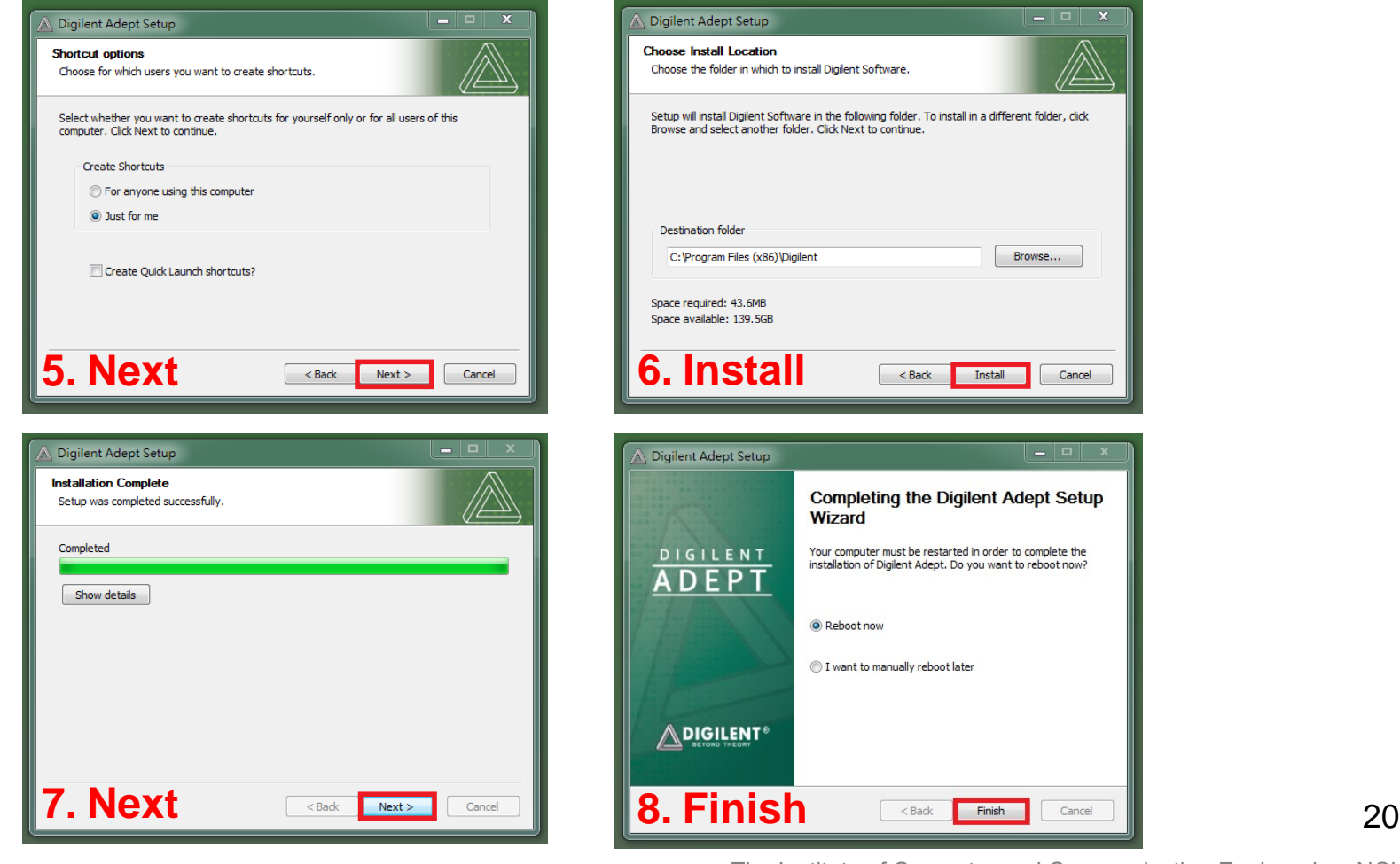

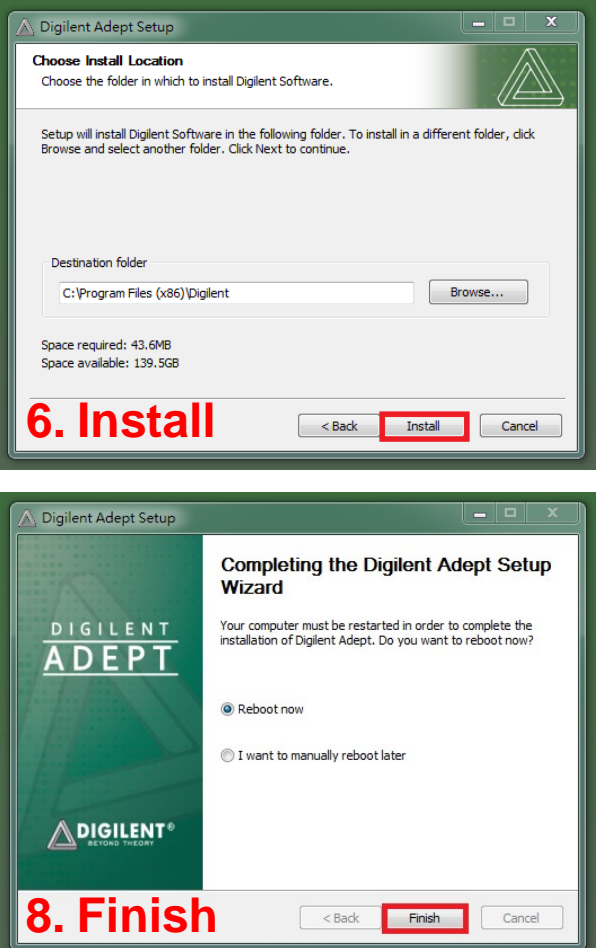

Computer Architecture and System Laboratory **Computer Architecture** and System Laboratory

The Institute of Computer and Communication Engineering, NCKU

### 實驗環境 (5/10)

### Step4. 在筆電上安裝 digilent utilities

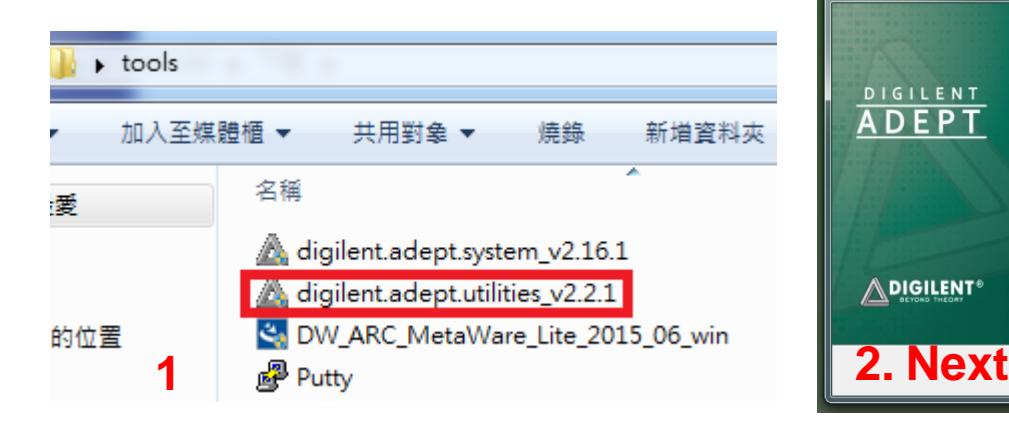

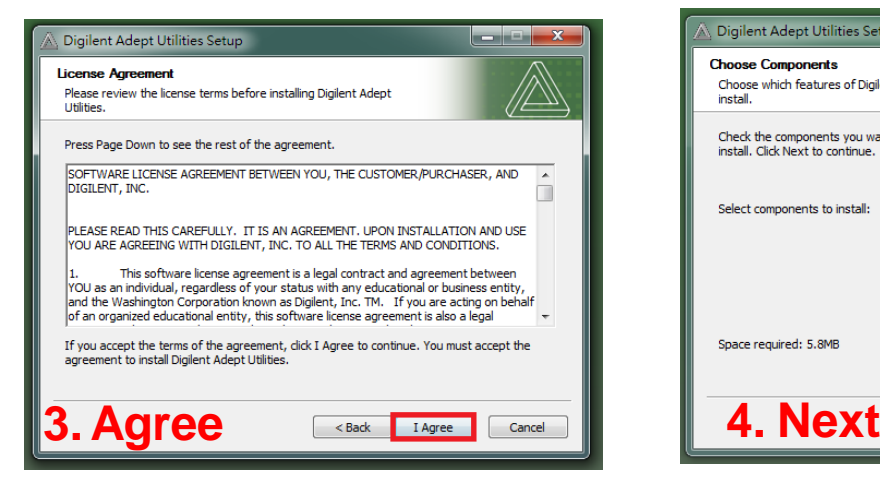

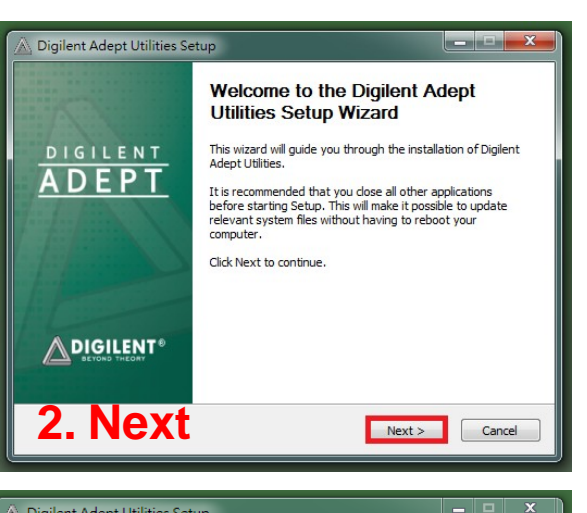

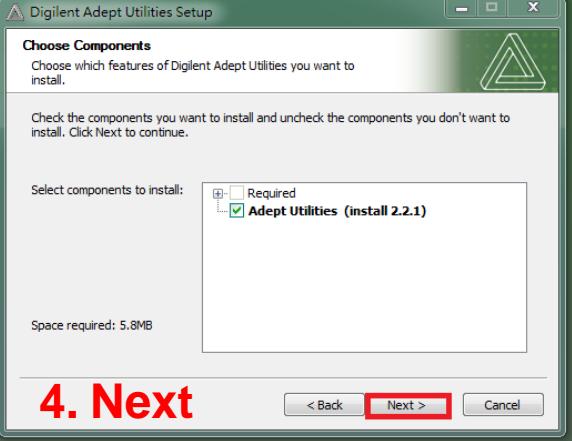

### 實驗環境 (6/10)

### Step4. 在筆電上安裝 digilent utilities

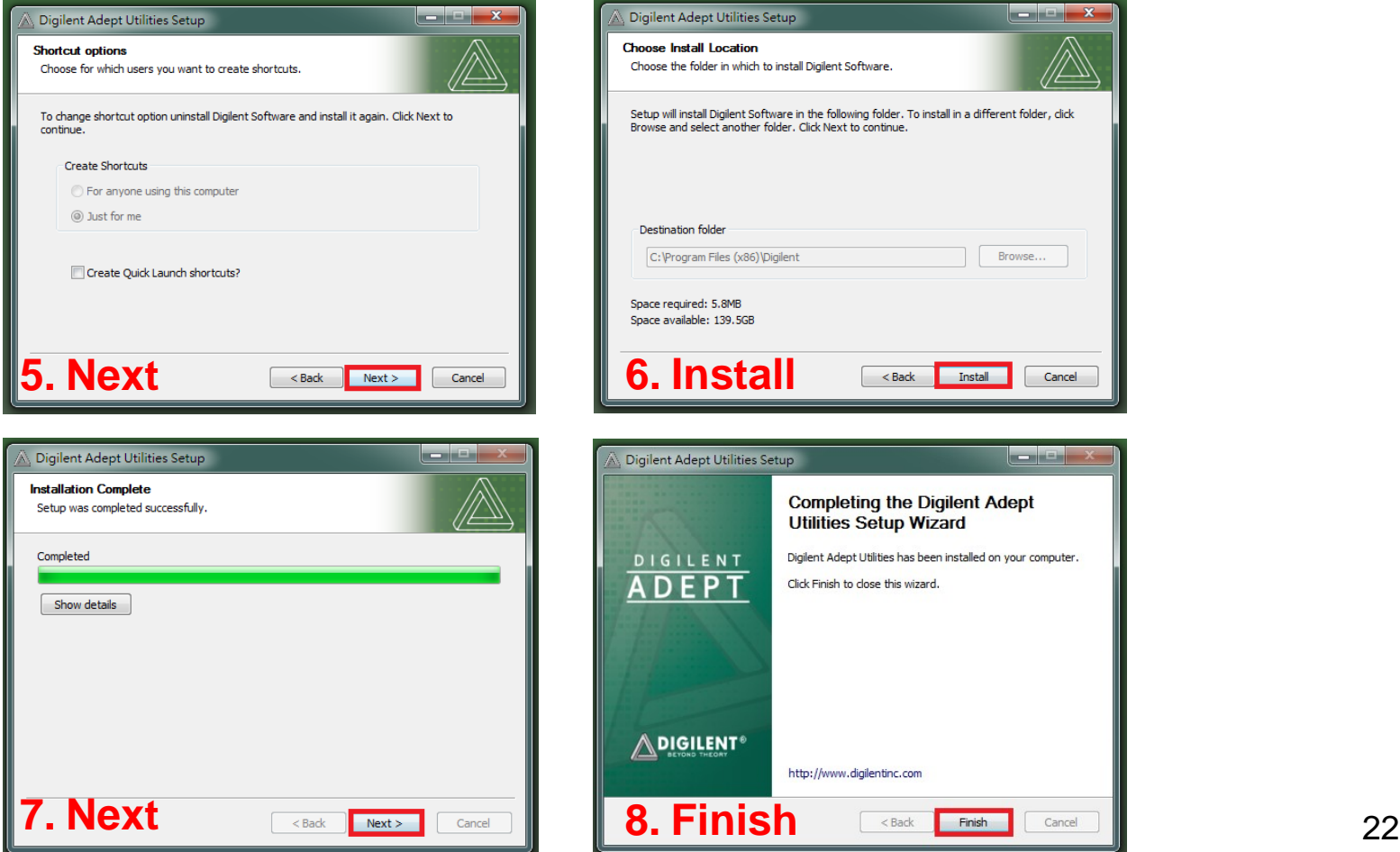

The Institute of Computer and Communication Engineering, NCKU

### 實驗環境 (7/10)

### Step5. 在筆電上安裝 MetaWare\_Lite

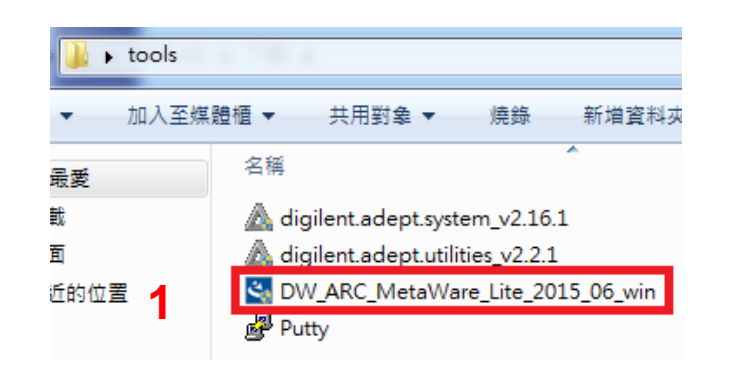

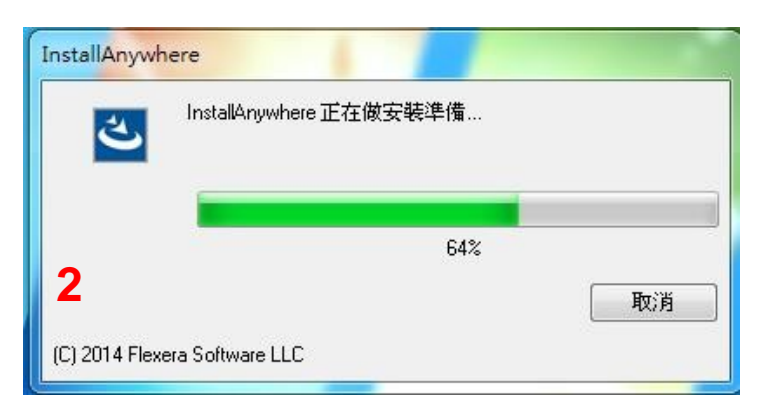

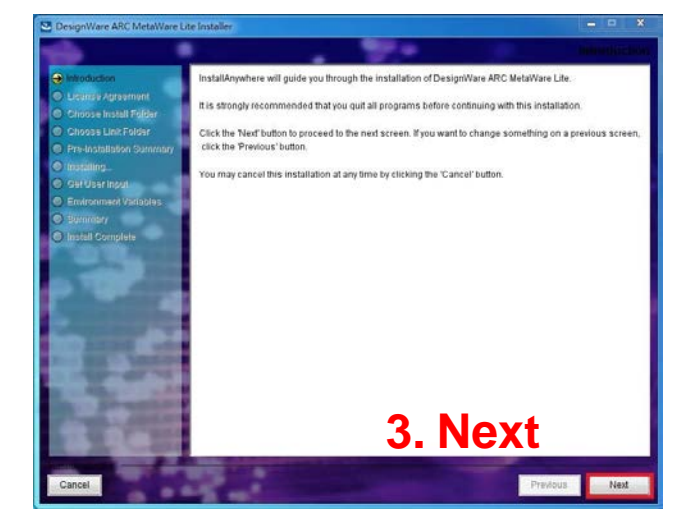

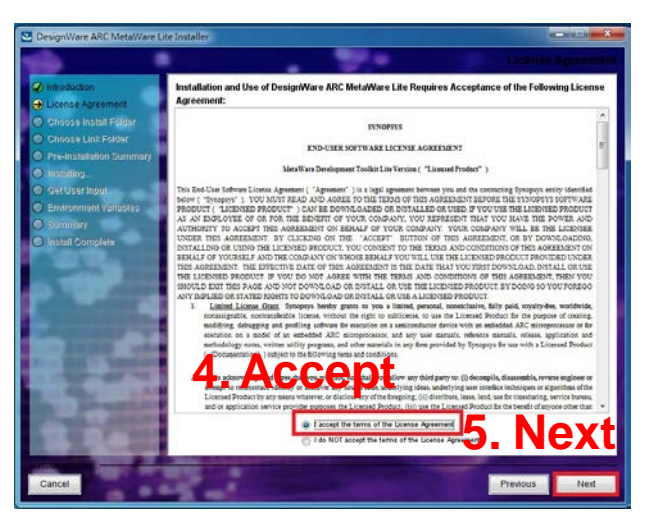

23

The Institute of Computer and Communication Engineering, NCKU

### 實驗環境 (8/10)

### Step5. 在筆電上安裝 MetaWare Lite

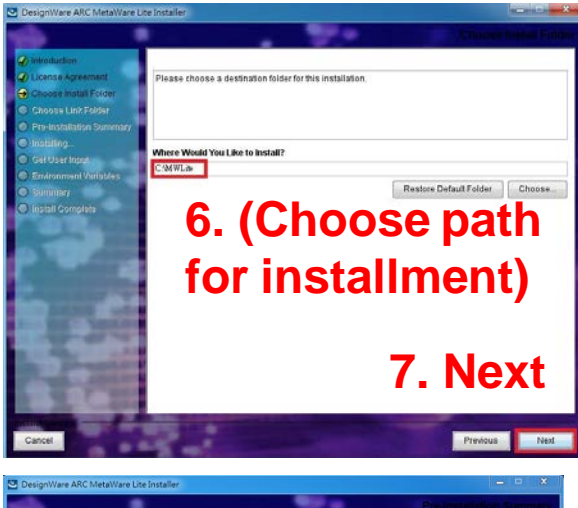

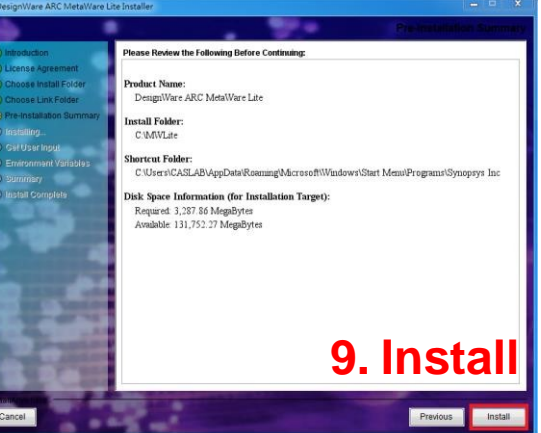

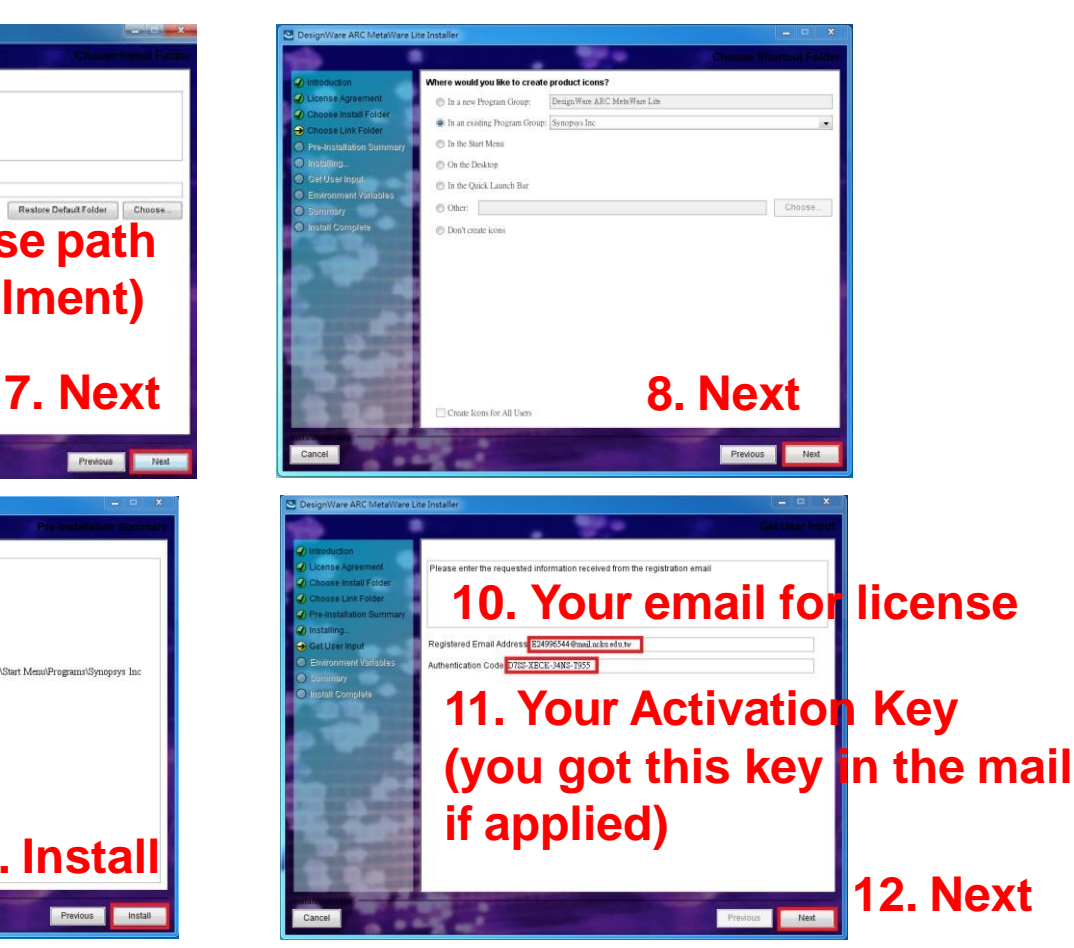

The Institute of Computer and Communication Engineering, NCKU

### 實驗環境 (9/10)

### Step5. 在筆電上安裝 MetaWare\_Lite

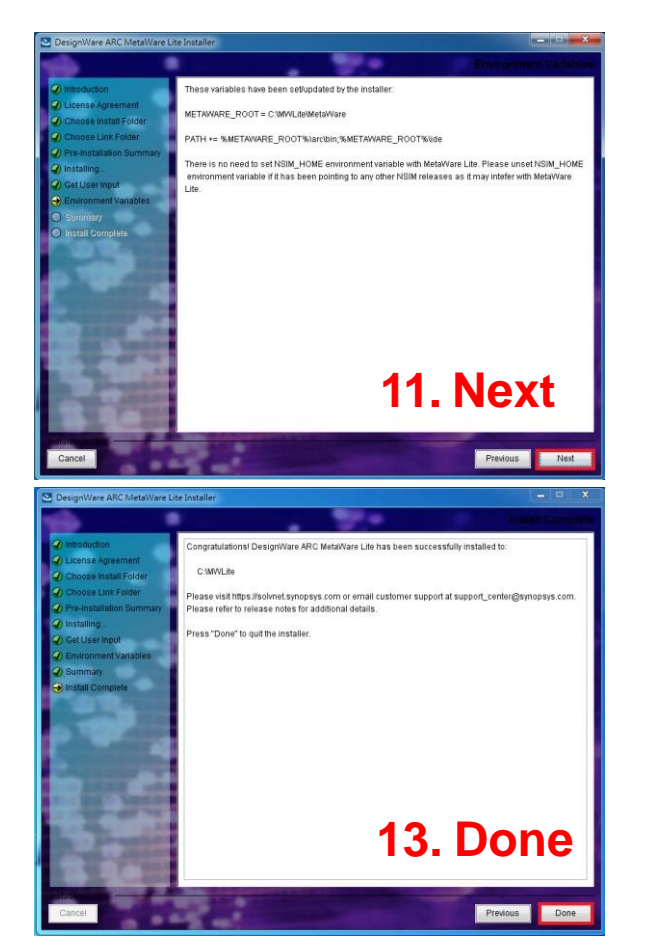

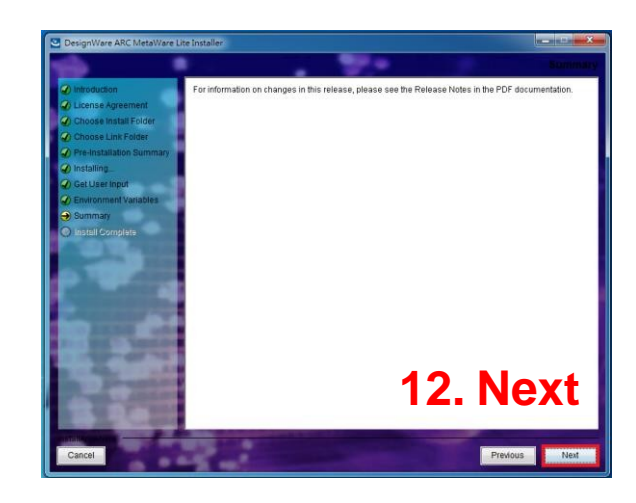

### 實驗環境 (10/10)

#### Step6. 將筆電上的專案檔(baremetal資料夾)移到沒有中文名稱 的路徑下。(這裡建議在C槽下)。

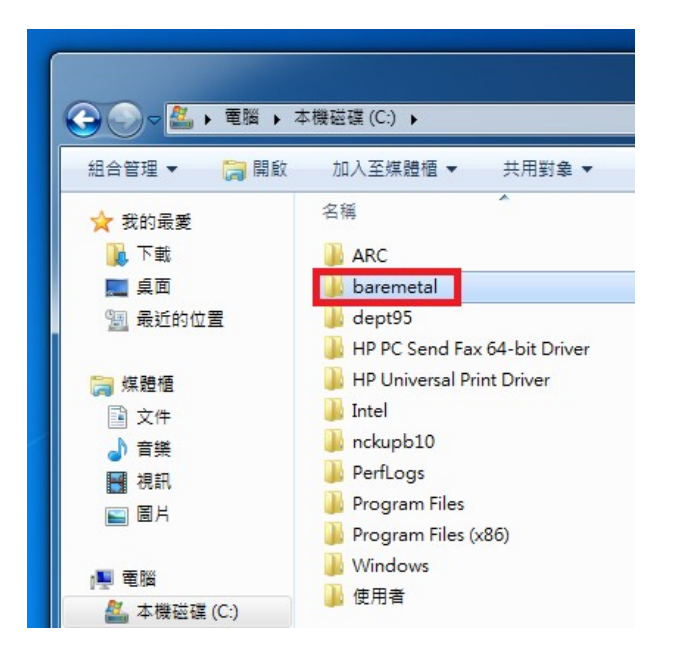

- 1. ARC簡介
- 2. 實驗環境
	- 1. License申請
	- 2. Digilent Driver 安裝
	- 3. MIDE Lite 安裝
- 3. 實作 一(連接ARC板)
- $4.$  實作 二 (Build & Debug Project)

實作 一 **(**連接**ARC**板**)**

#### Step1. 將ARC的J7(mini USB)接到筆電的USB插槽。此時,筆 電會進行驅動程式軟體安裝更新。

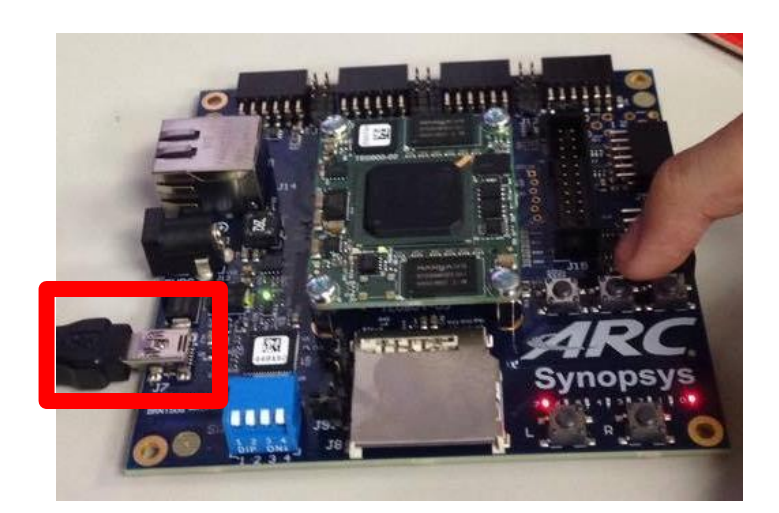

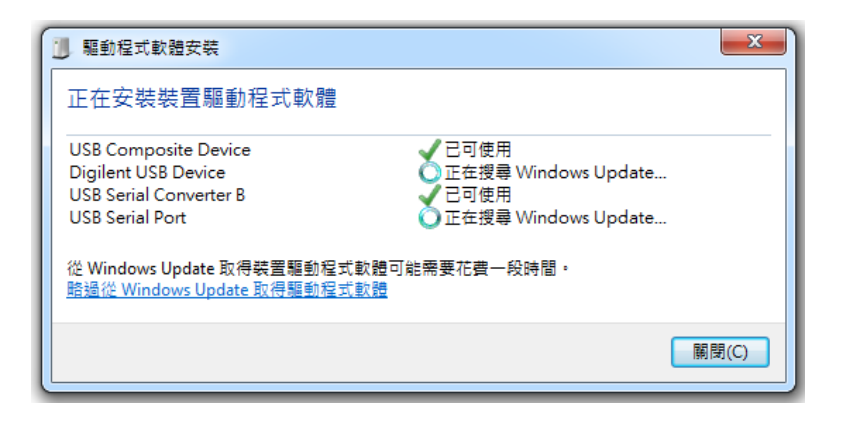

實作 一 **(**連接**ARC**板**)**

#### $Step2.$ 打開裝置管理員(控制台->硬體和音效->裝置管理員), 點開連接埠(COM和LPT),查看USB Serial Port是COM幾。

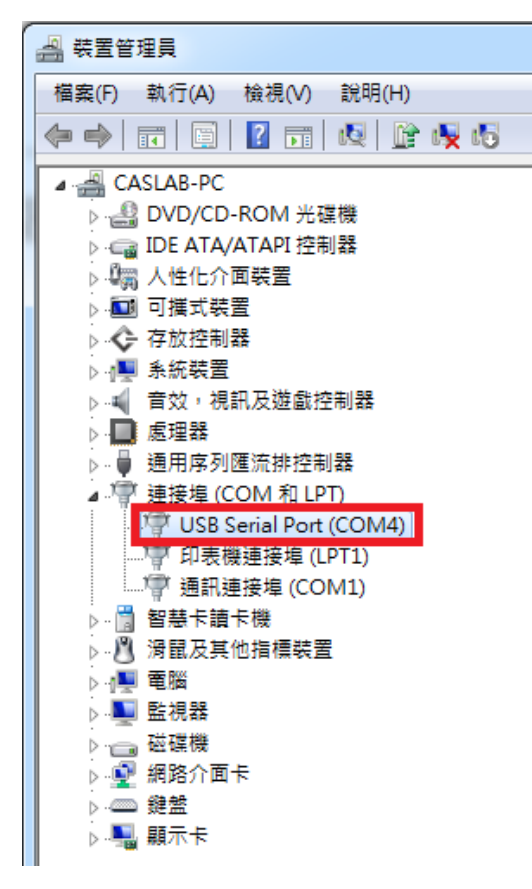

### 實作 一 **(**連接**ARC**板**)**

### Step3. 打開Putty,並設定Configuration。

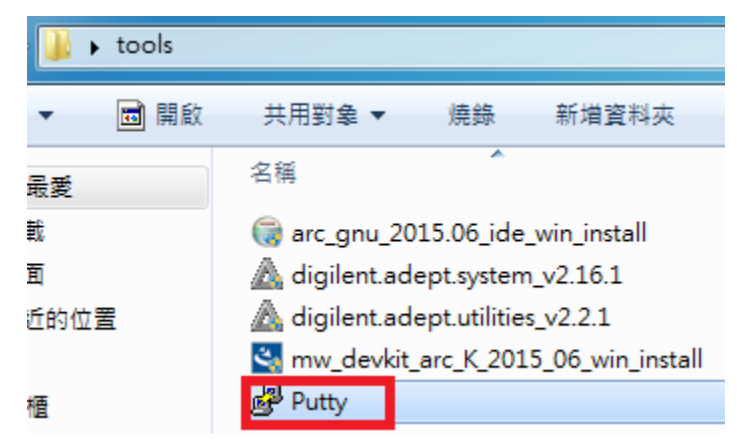

**1. Click Putty**

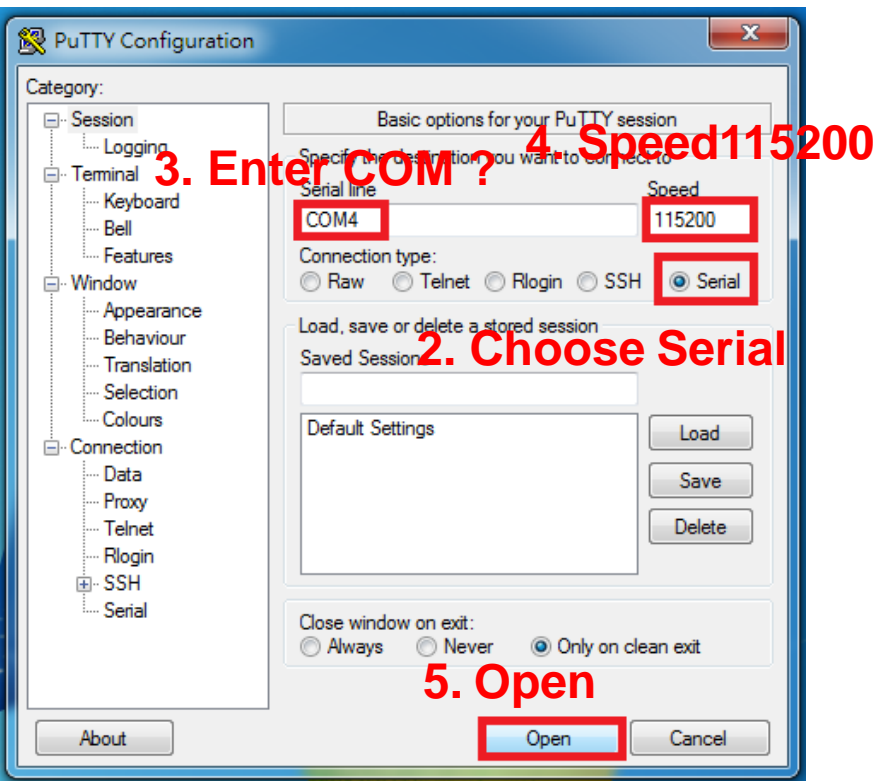

Step4. 按下ARC板測試鈕, 此 會將板子資訊輸出至Putty。

#### **2. Check the information in Putty. :D**

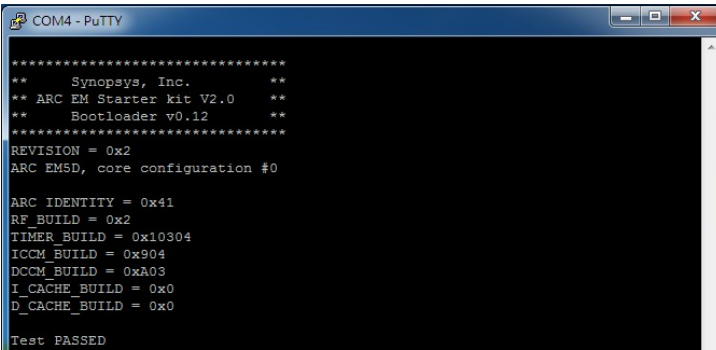

nbond W250128 serial flash detected, ID=0xEF4018 fo: No boot image found

#### **1. Click The 'R' or 'C'button**

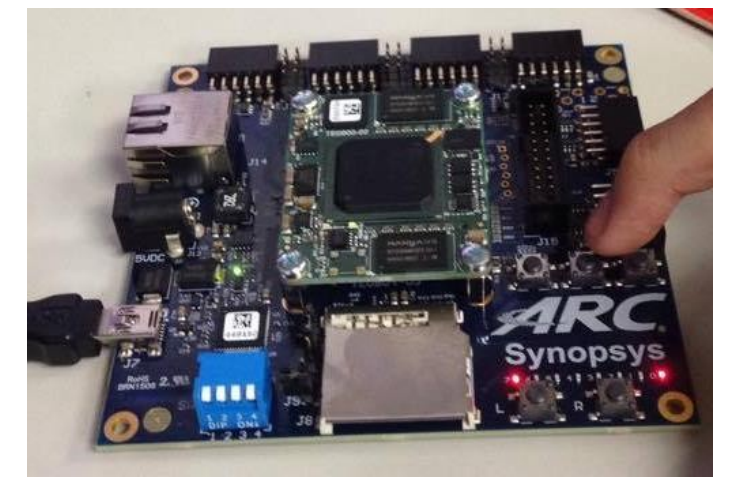

- 1. ARC簡介
- 2. 實驗環境
	- 1. License申請
	- 2. Digilent Driver 安裝
	- 3. MIDE Lite 安裝
- 3. 實作 一(連接ARC板)
- 4.  $f{f} f{f} = (Build & Debug Project)$

Step1. 開啟專案,選擇workspace在專案資料夾 (專 案路徑/baremetal/baremetal/project\_arcmw/ )

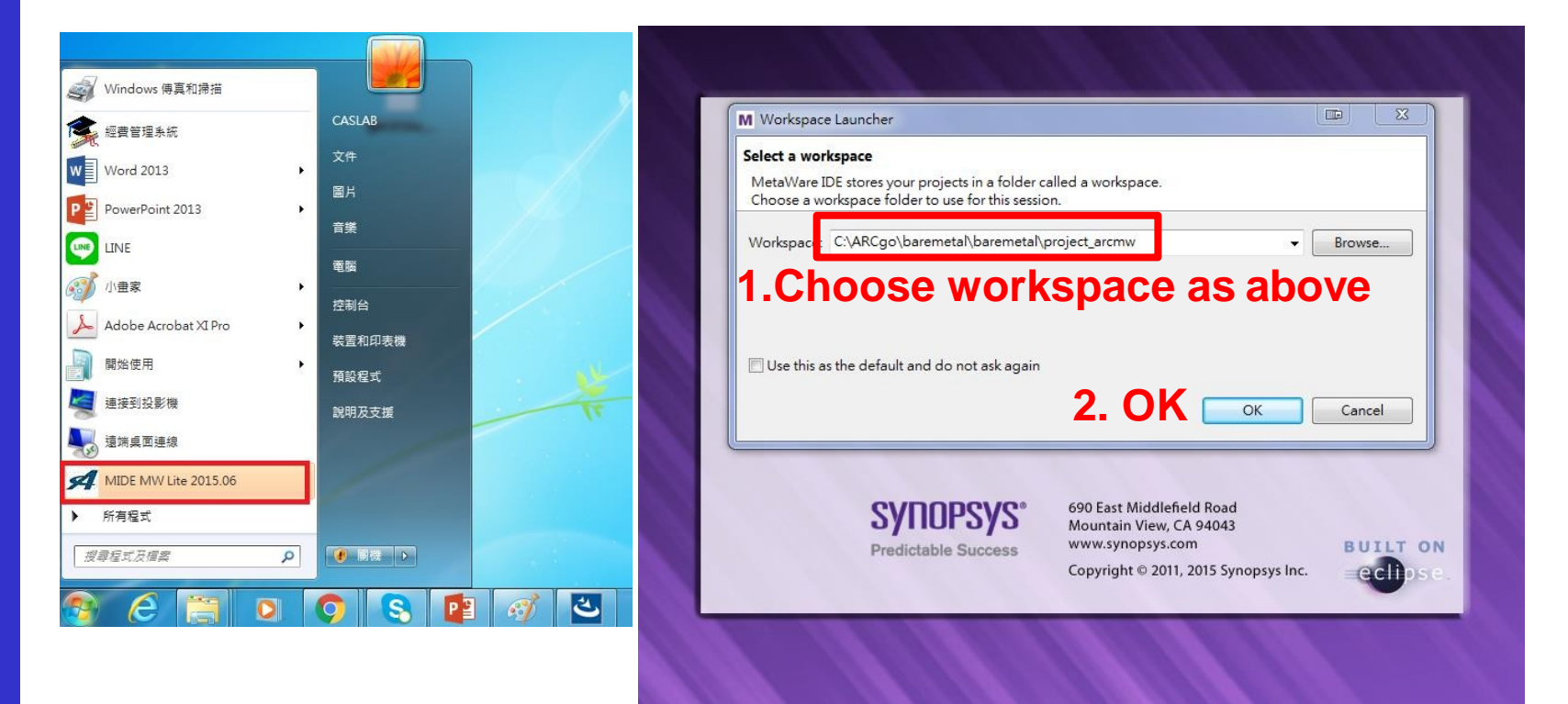

### Step2.以下是Metaware IDE 的介面

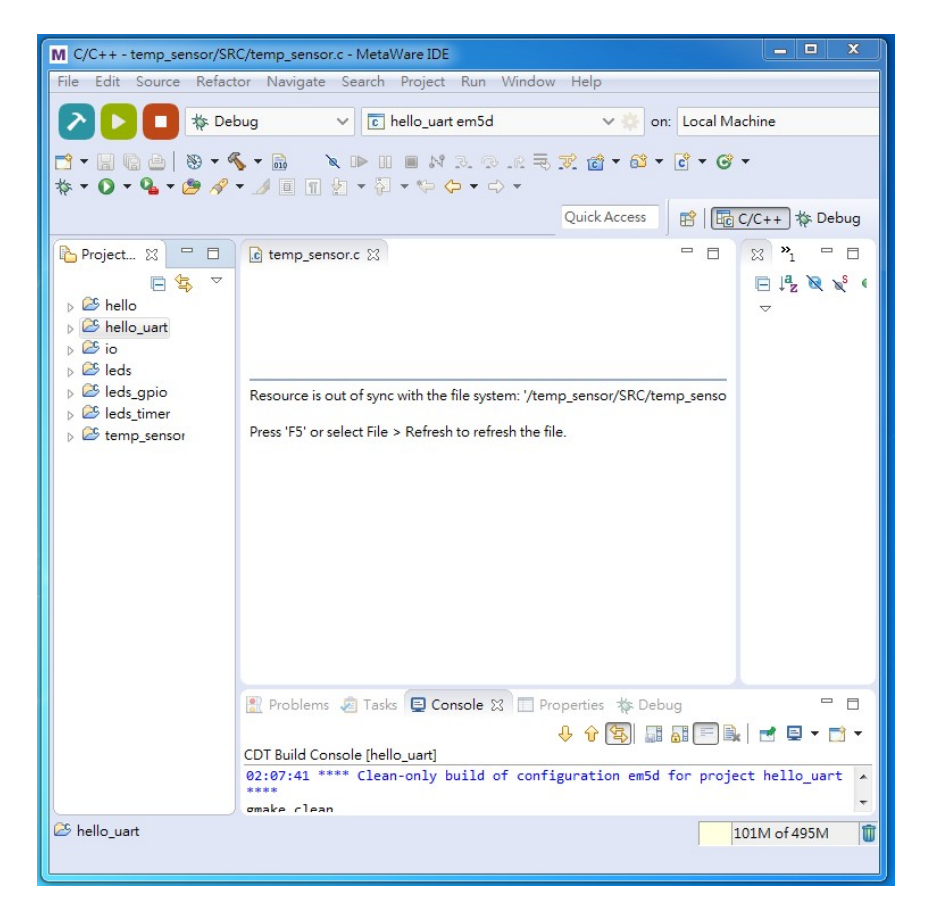

### Step3.查看Build Configuration 是否為現在連接的CPU型號(若 ARC板上的SW1皆為OFF,則為em5d)

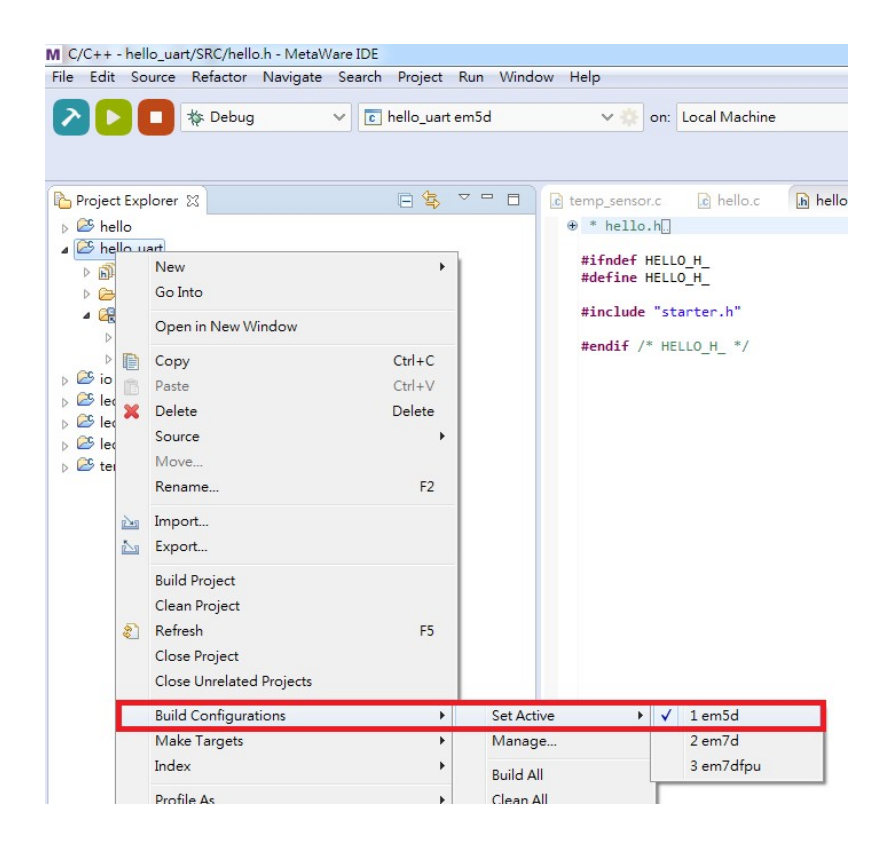

#### Step4.Build project (hello uart)

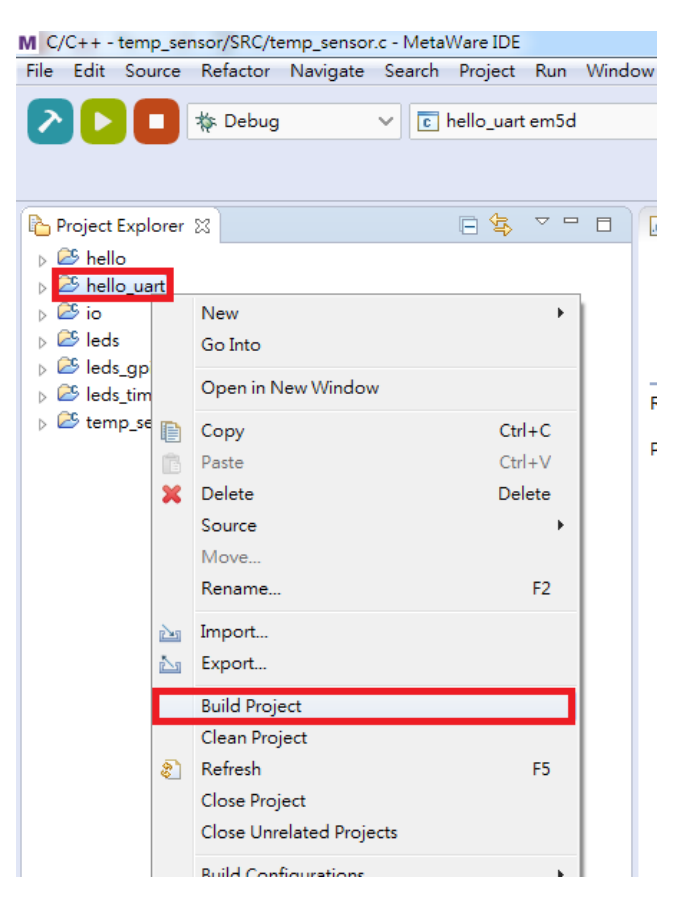

The Institute of Computer and Communication Engineering, NCKU

#### Step5.Debug (hello uart)

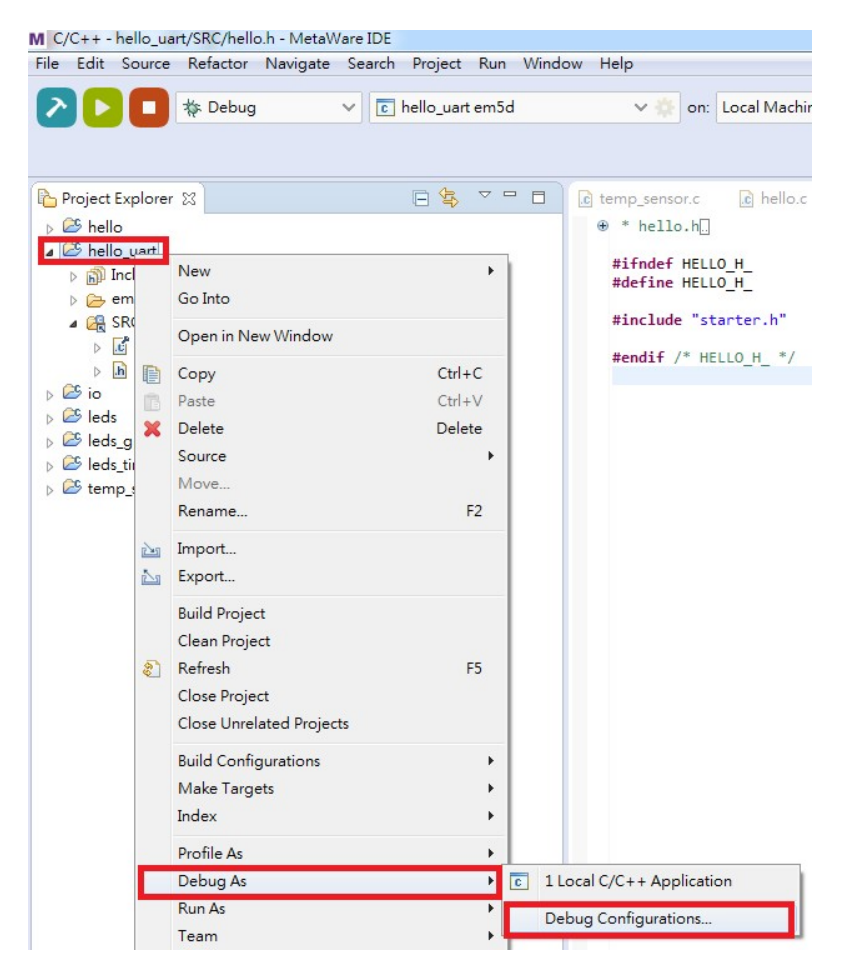

#### Step5.Debug (hello uart)

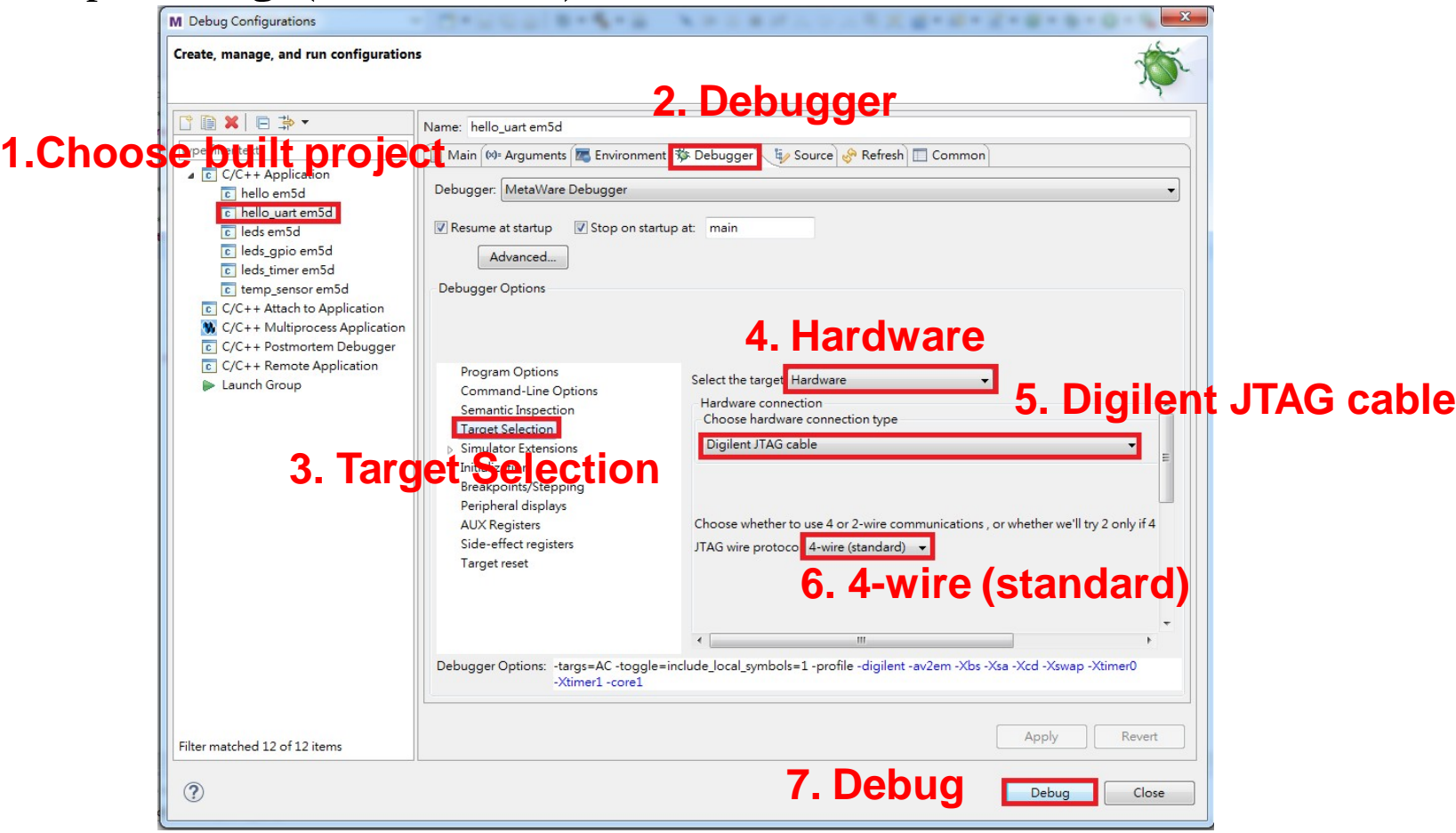

如果連接Target(ARC板)成功後,會自動進入Debug Mode,且在 Debug視窗可以看到一個啟動的Project。

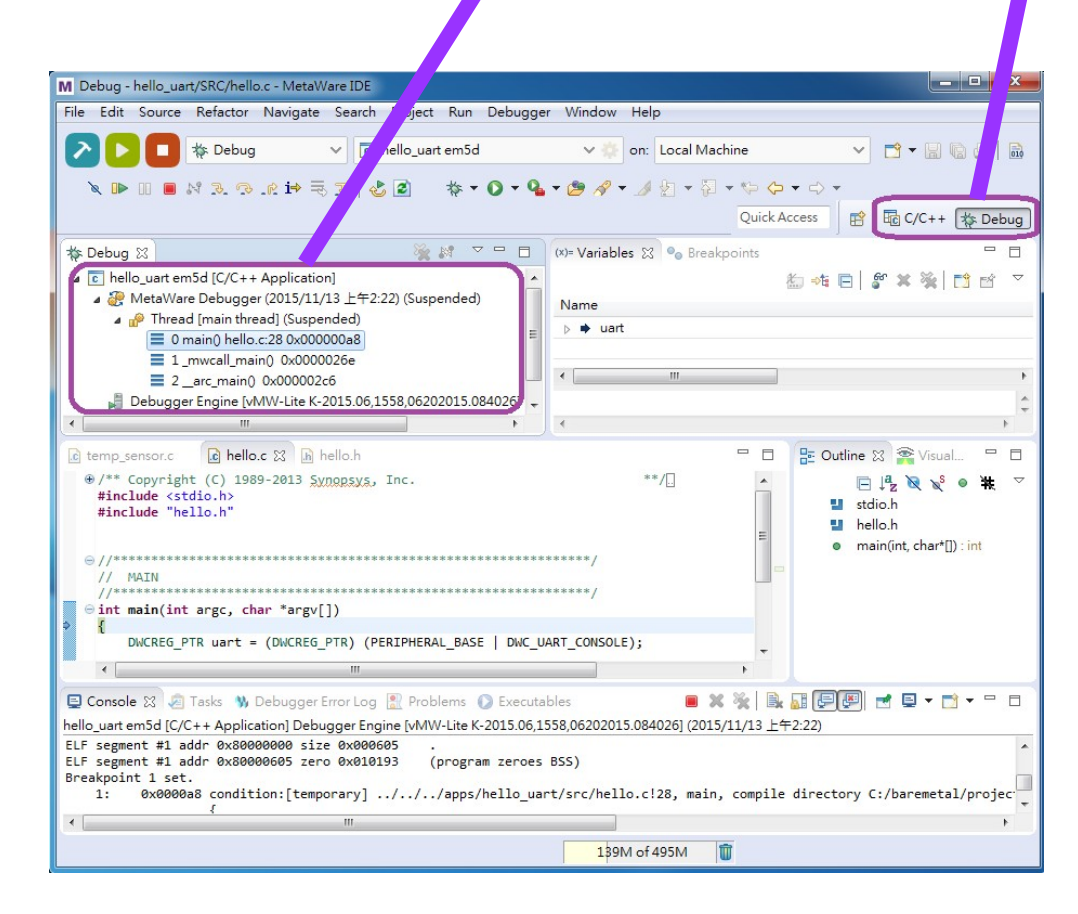

#### Step6.Run the program (hello uart)

 $\begin{array}{c|c|c|c|c} \hline \multicolumn{1}{|c|}{-} & \multicolumn{1}{|c|}{-} \multicolumn{1}{|c|}{-} \multicolumn{1}{|c|}{-} \multicolumn{1}{|c|}{-} \multicolumn{1}{|c|}{-} \multicolumn{1}{|c|}{-} \multicolumn{1}{|c|}{-} \multicolumn{1}{|c|}{-} \multicolumn{1}{|c|}{-} \multicolumn{1}{|c|}{-} \multicolumn{1}{|c|}{-} \multicolumn{1}{|c|}{-} \multicolumn{1}{|c|}{-} \multicolumn{1}{|c|}{-} \multicolumn{1$ M Debug - hello uart/SRC/hello.c - MetaWare IDE File Edit Source Refactor Navigate Search Project Run Debugger Window Help **参 Debug**  $\vee$   $\boxed{c}$  hello\_uart em5d v on: Local Machine  $\vee$   $\uparrow$   $\uparrow$   $\uparrow$   $\uparrow$   $\uparrow$   $\uparrow$ NBBR中雨下 出日 ▼ メタ ▼ 图 ▼ や 々 ▼ ☆ ▼ **Ouick Access** ■ Ho C/C++ \$ Debug **1.Click the run button**  $(x)$ = Variables  $\frac{1}{2}$   $\bullet$  Breakpoints  $\sqrt{c}$  hello\_uart em5d [C/C++ Application] A MetaWare Debugger (2015/11/13 上午2:22) (Suspended) Name Thread [main thread] (Suspended)  $\Rightarrow$  uart 0 main() hello.c:28 0x000000a8  $\equiv$  1 mwcall main() 0x0000026e  $\equiv 2$  arc main() 0x000002c6 Debugger Engine [vMW-Lite K-2015.06,1558,06202015.084026]  $\mathbf{c}$  temp sensor.c c hello.c & h hello.h 말 Outline ※ 目 @/\*\* Copyright (C) 1989-2013 Synopsys, Inc.  $**$  / ... e l<sup>a</sup>z  $\mathbb{R}^3$ #include <stdio.h> ustdio.h #include "hello.h" thello.h • main(int, char\*[]) : int  $11$  MAIN  $\label{eq:1} \begin{smallmatrix} \text{\emph{1}} & \text{\emph{1}} & \text{\emph{2}} & \text{\emph{3}} & \text{\emph{4}} & \text{\emph{5}} & \text{\emph{6}} & \text{\emph{7}} \\ \text{\emph{7}} & \text{\emph{8}} & \text{\emph{8}} & \text{\emph{8}} & \text{\emph{8}} & \text{\emph{8}} & \text{\emph{8}} & \text{\emph{8}} & \text{\emph{8}} & \text{\emph{8}} & \text{\emph{8}} & \text{\emph{8}} & \text{\emph{8}} & \text{\emph{8}} & \text{\emph{8}} &$ Oint main(int argc, char \*argv[]) EXT DWCREG PTR uart = (DWCREG PTR) (PERIPHERAL BASE | DWC UART CONSOLE); ■日→日→三日 **El Console XX** Tasks W Debugger Error Log R Problems 2 Executables hello\_uart em5d [C/C++ Application] Debugger Engine [vMW-Lite K-2015.06,1558,06202015.084026] (2015/11/13 上午2:22) ELF segment #1 addr 0x80000000 size 0x000605 ELF segment #1 addr 0x80000605 zero 0x010193 (program zeroes BSS) Breakpoint 1 set. 1: 0x0000a8 condition:[temporary] ../../../apps/hello uart/src/hello.c!28, main, compile directory C:/baremetal/projec 139M of 495M

The Institute of Computer and Communication Engineering, NCKU

#### Step7.Verify your Project

```
and C
                                                                             \mathbf{x}图 COM4 - PuTTY
                             ت ت
       Synopsys, Inc.
** ARC EM Starter kit V2.0
                             安安
       Bootloader v0.12
                             安安
       REVISION = 0x2ARC EM5D, core configuration #0
ARC IDENTITY = 0x41RF BUILD = 0x2
TIMER BUILD = 0x10304
ICCM BUILD = 0x904
DCCM BUILD = 0xA03I CACHE BUILD = 0x0
D CACHE BUILD = 0x0Test PASSED
Winbond W25Q128 serial flash detected, ID=0xEF4018
Info: No boot image found
Hello world
```
當然,不能只看到板子能成功通過uart和電腦溝通就結束了,我們需要再 深入一點點了解專案的內容。

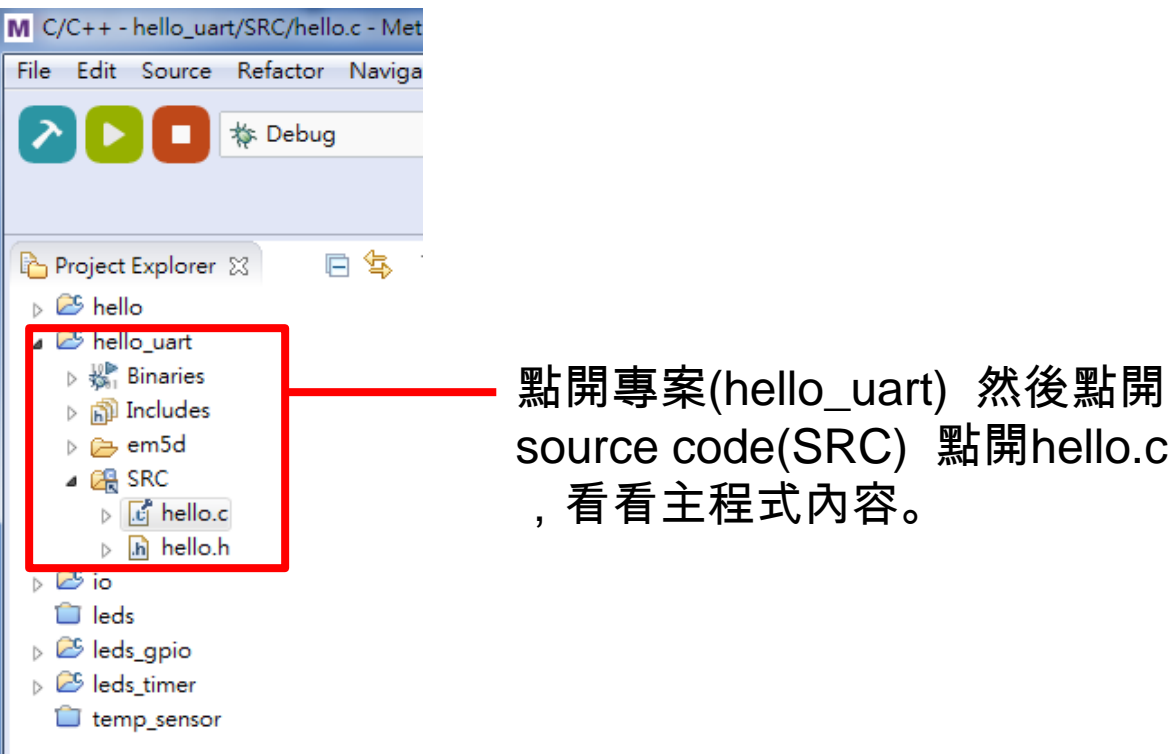

在看code之前,先提示大家一個trace code的小技巧:

使用IDE的好處其中之一,可以選取變數、方法等等,按下F3可以得到程 式碼宣告或者實現的地方。非常快就可以trace出不懂的部分。

Ex:// MAIN \*\*\*\*\*\*\*\*\*\*\*\*\*\*\*\*\*\*\*\*\*\*\*\*\*\*\*\*\*\*\*\*\*\*\*  $\Theta$  int main(int argc, char \*argv[]) DWCREG PTR uart = (DWCREG PTR) (PERIPHERAL BASE DMC HART CONSOLE) . 少  $Ctrl + Z$ Undo // initilize uart console **Revert File** uart initDevice(uart, UART CFG BAUDRATE 11520 CFG PARITY NONE); uart print(uart, "Hello world\n\r");  $Ctrl + S$ Save Open Declaration return 0; F3 ŀ Open Type Hierarchy F4 Open Call Hierarchy  $Ctrl + Alt + H$ Quick Outline  $Ctrl + O$ 

這個statement是建立uart在memory map中的位址。請想想,這個位址的 數值是什麼呢?

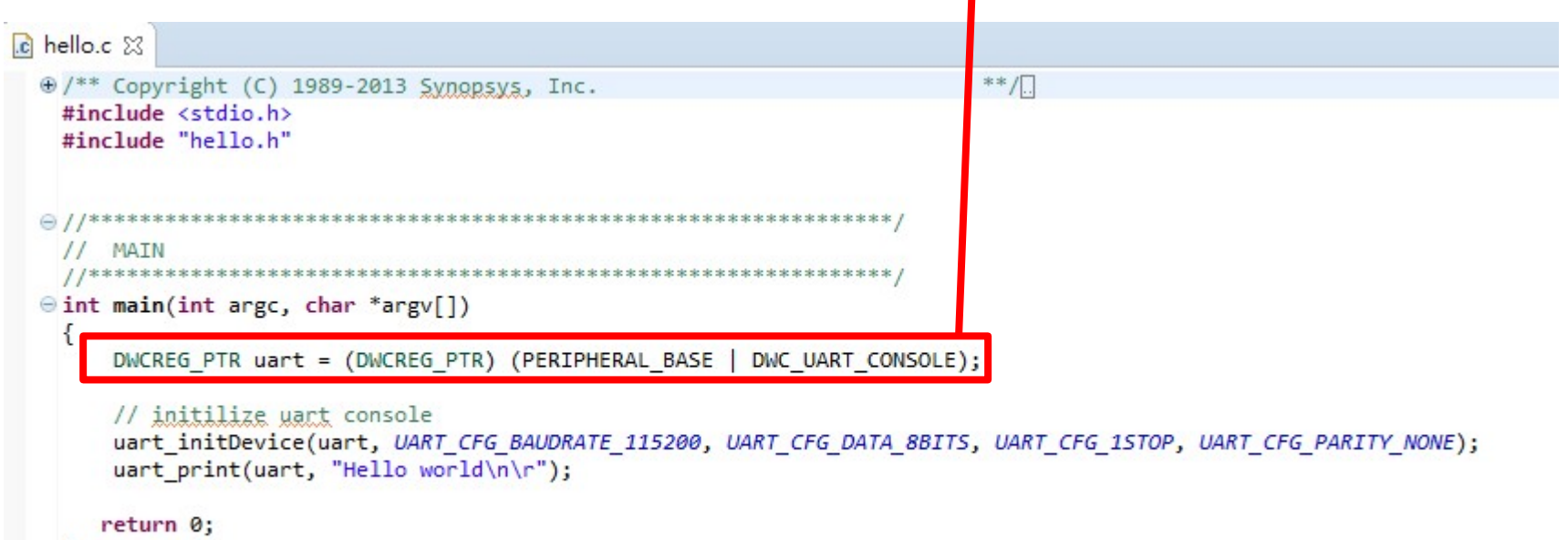

ł

這個部分是設定uart的傳輸方式 ( Baud: 115200, 8N1),如果有興趣 可以去trace code ,並自行學習uart,這裡提供一個網站連結。 (http://www.lammertbies.nl/comm/info/serial-uart.html#THR )

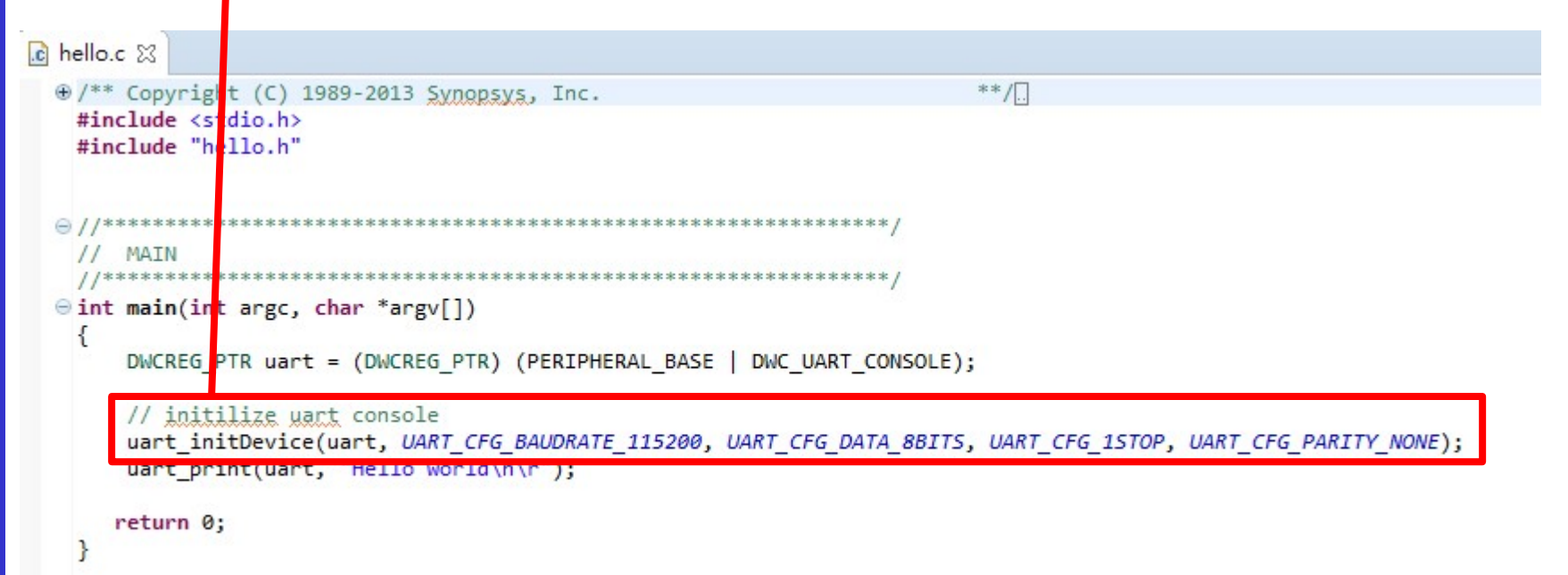

透過uart是如何print出字元,可以trace這部分的code,和自行學習。

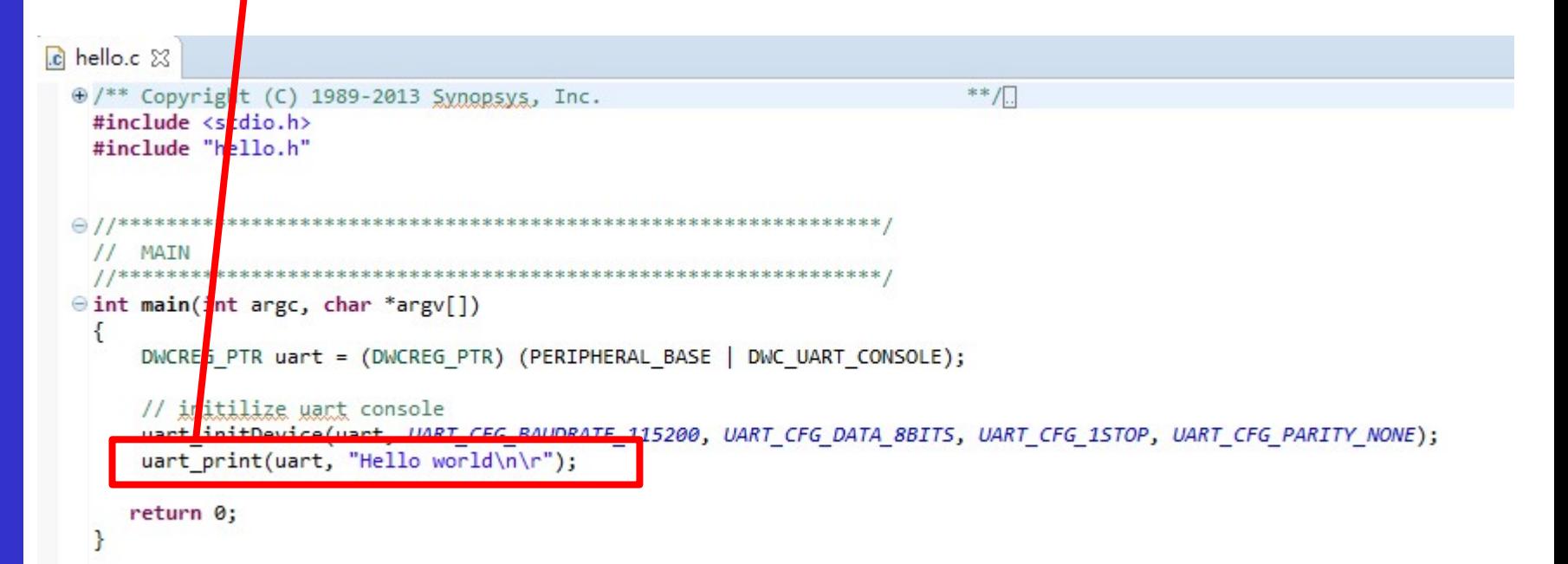

實驗結報

### 結報格式(每組一份)

這次不需要繳交結報,但是請各位可以開始想想期末 Project的題目和方向。

P.S. 助教可提供的模組包括溫度感測、LCD模組。

- TA Contact Information:
	- 助教信箱 : lance91633@gmail.com
	- $\triangleright$  Rm 92617
	- $\triangleright$  Office hour : (Wed)09:00~12:00